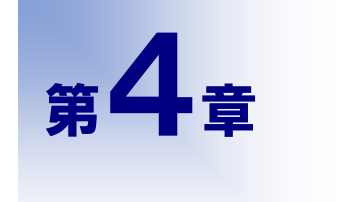

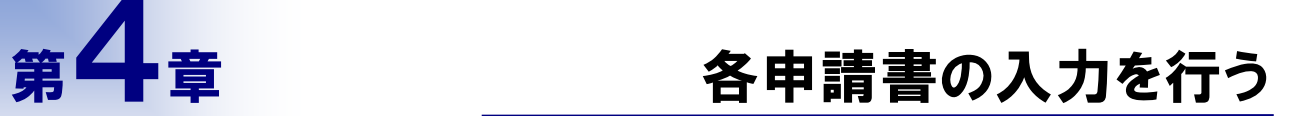

担当者 の方に読んで頂く章です

申請書の入力を行います。申請書は、「区分」 「申請種別」により、入力する画面が異なりま す。

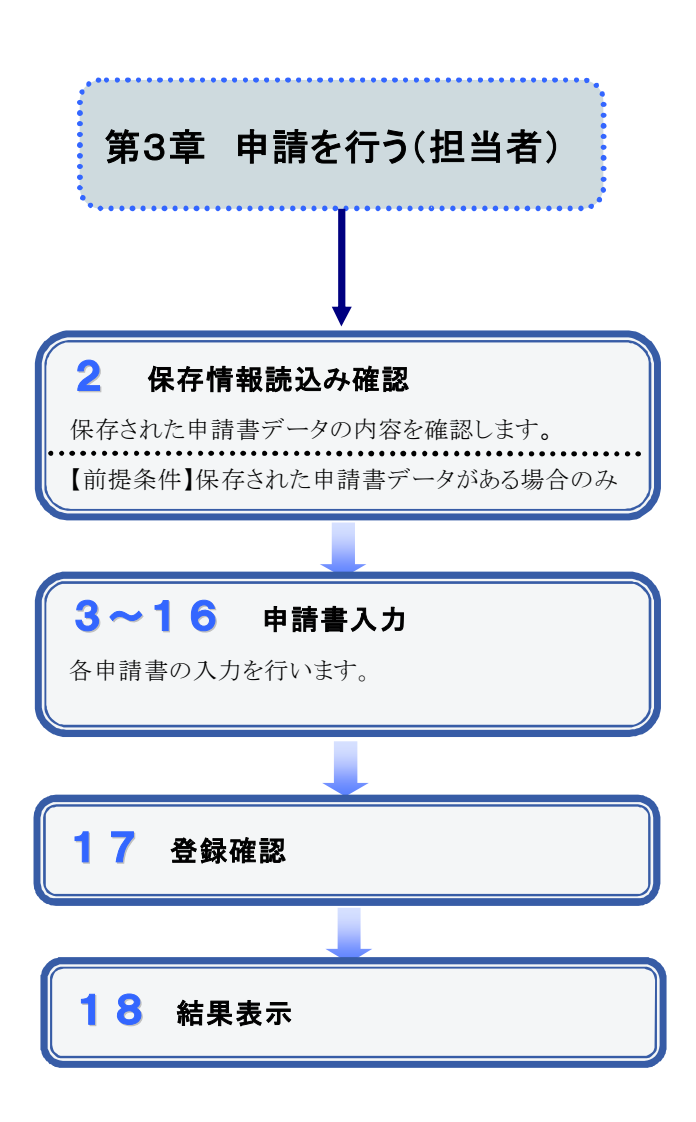

# 1.1 各申請書の表示

### 1.各申請書における表示の注意点

申請書入力の各画面では、申請手続の種類や入力時の申請書の状態により、画面遷移や画面に表示される 項目の入力可否の状態が異なります。申請書の操作に関して、下記に3つの条件があります。

#### 【 区分 】

申請書の区分は、建設工事、測量·建設コンサルタント、物品調達、業務委託·役務の提供、賃借·売払いの 5つに分類されています。それぞれの区分によって申請書の画面遷移や項目の有無が異なる部分があります。 これら区分によって操作が異なる場合は、操作説明の中で下記の図を利用します。

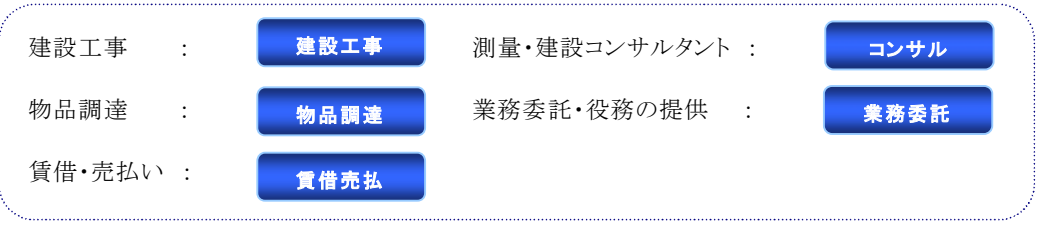

#### 【 申請種別 】

申請書の申請種別は、定期申請、追加申請、希望業種変更申請及び変更申請の4つに分類されています。 それぞれの種別によって申請書の操作手順が異なる部分があります。

#### 【 入力 】 モード

申請書入力は、通常モード・補正モードのいずれかで操作が行われます。それぞれで申請書の項目の入力可 否の状態が異なる場合があります。入力モードによって操作が異なる場合は、操作説明の中で、下記の図を利 用します。

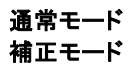

通常モード 新たに申請を行う場合 補正モード 発注者からの補正指示を受け、申請書の補正を行う場合

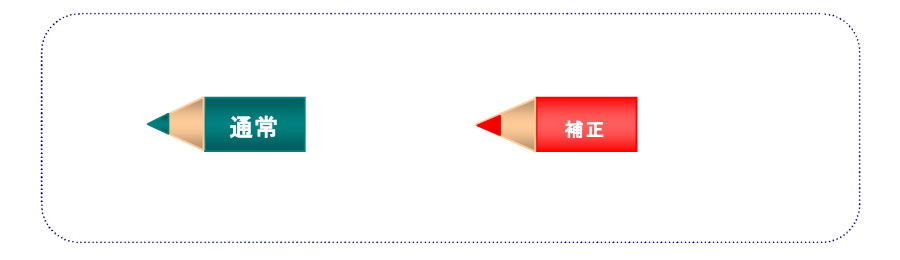

※ 補正指示については、「第7章 申請書の補正を行う」で説明しています。

## 2.画面の入力可否状態チェック表

下記の表は、区分・申請種別による申請書画面の入力可否状態の早見表です。 なお、保存情報読込み確認は希望業種変更申請、変更申請、補正モードの際は表示されません。

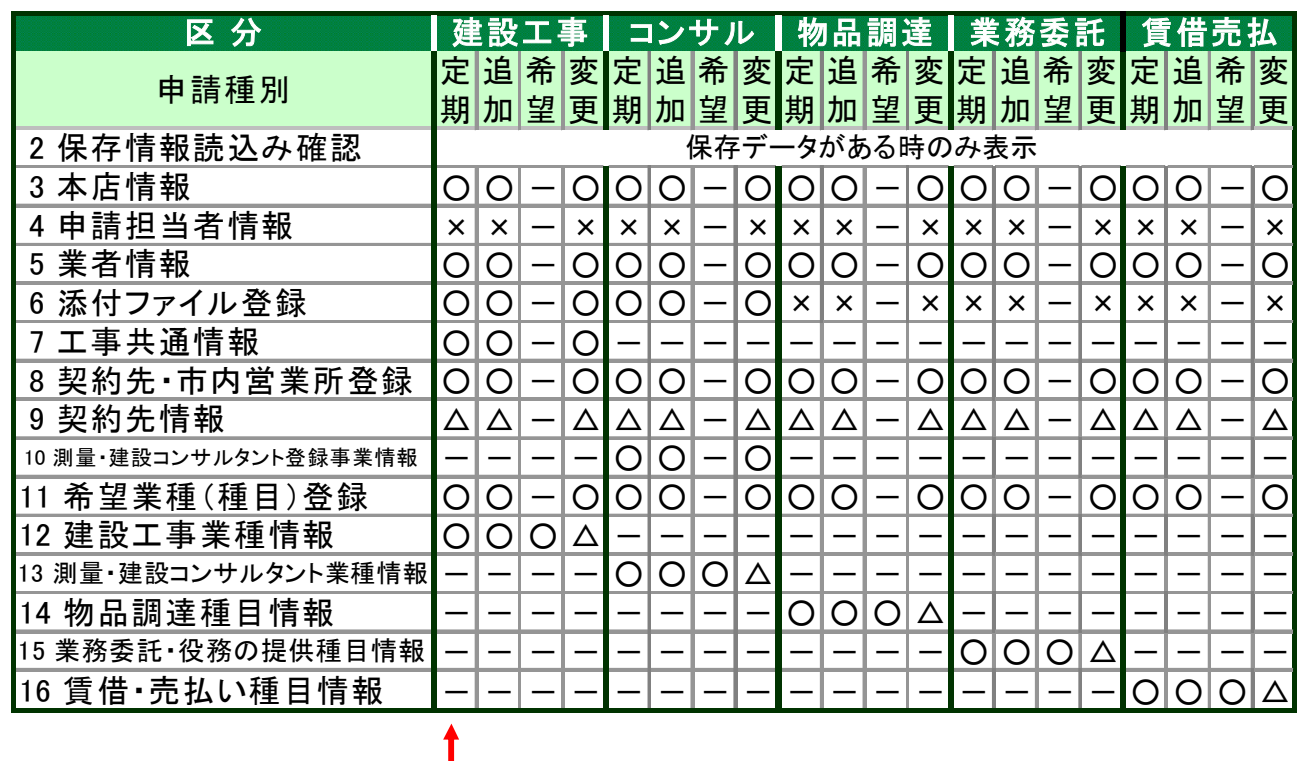

定期:定期申請 追加:追加申請 希望:希望業種変更申請 変更:変更申請 コンサル:測量・建設コンサルタント 業務委託:業務委託・役務の提供 賃借売払:賃借・売払い

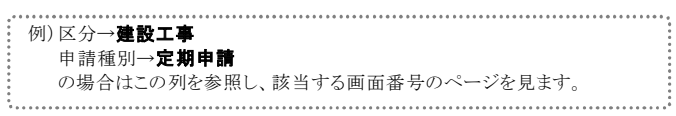

○:すべての項目が入力できる画面 △:一部の項目が入力できる画面 ×:すべての項目が入力できない画面 (入力内容の確認のみ可能) -: 表示されない画面

通常

 $\blacktriangleleft$ 

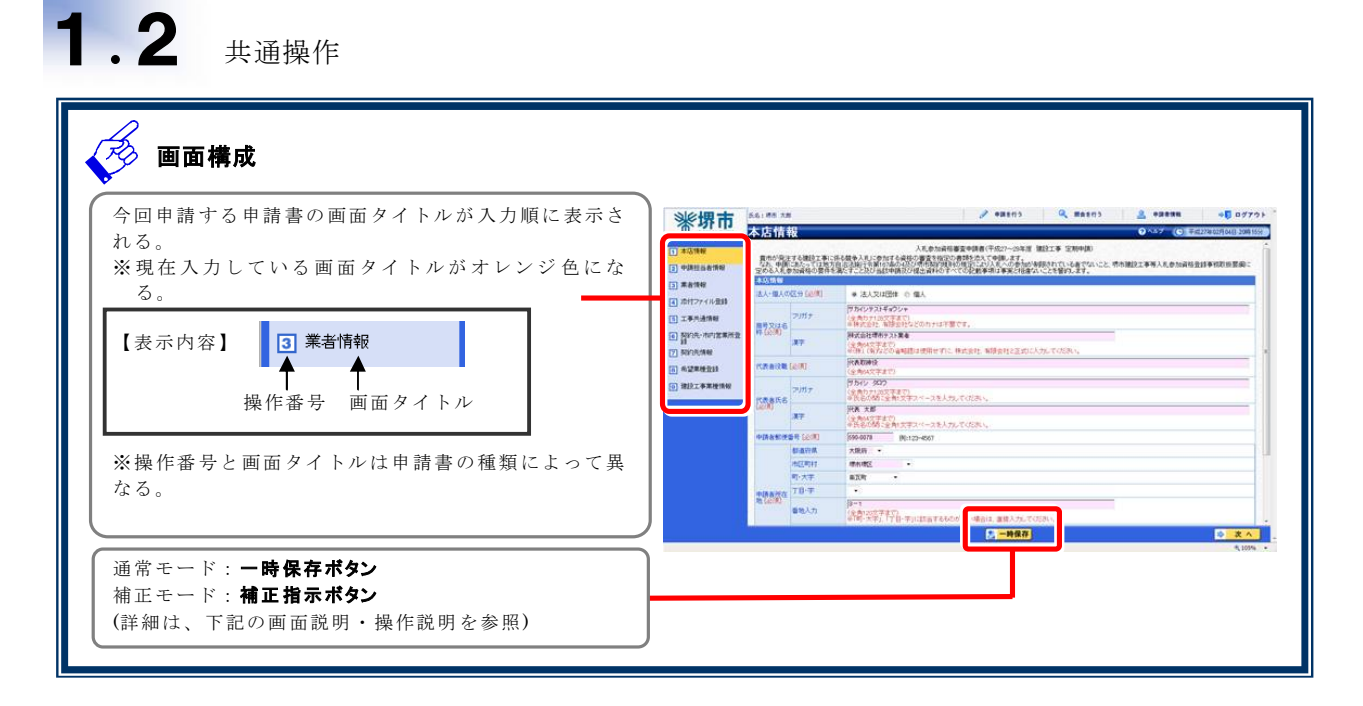

### 1.画面説明

定期申請及び追加申請では、申請書の入力を途中で中断する場合などに一時的にそれまでに入力した申請 書のデータを保存することができます(一時保存)。データを保存した場合は、次回の申請書の入力を開始した 時に「第4章 2 保存情報読込み確認」画面が表示されます。(詳細は、「第4章 2 保存情報読込み確認」 を参照)

### 2.操作説明

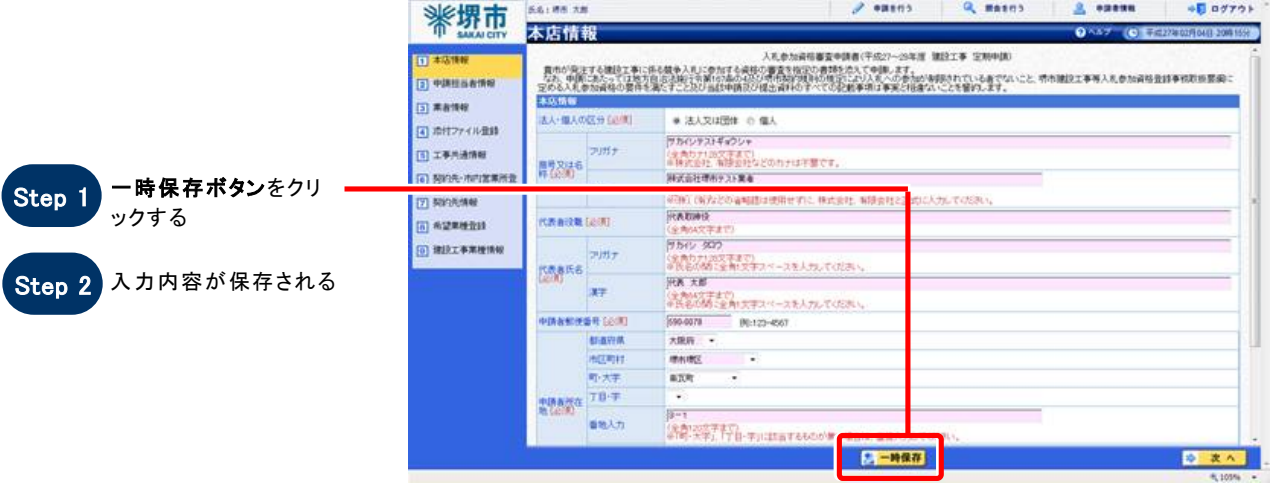

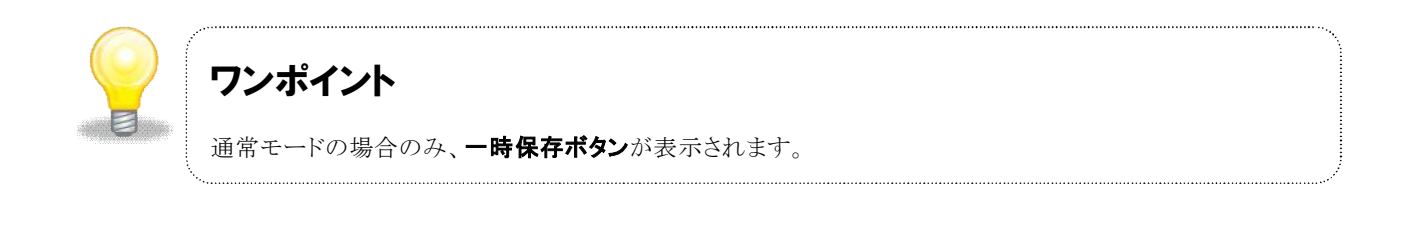

## 1.画面説明

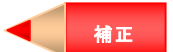

申請書が補正依頼中の場合は、発注者からの補正指示内容を表示し、確認することができます。

## 2.操作説明

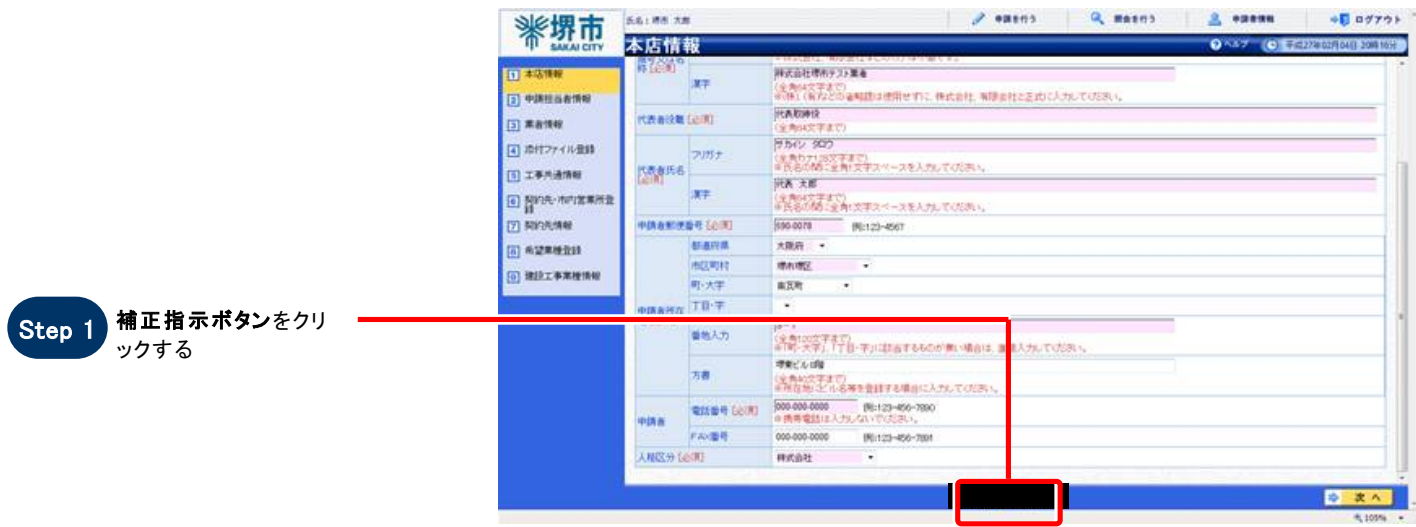

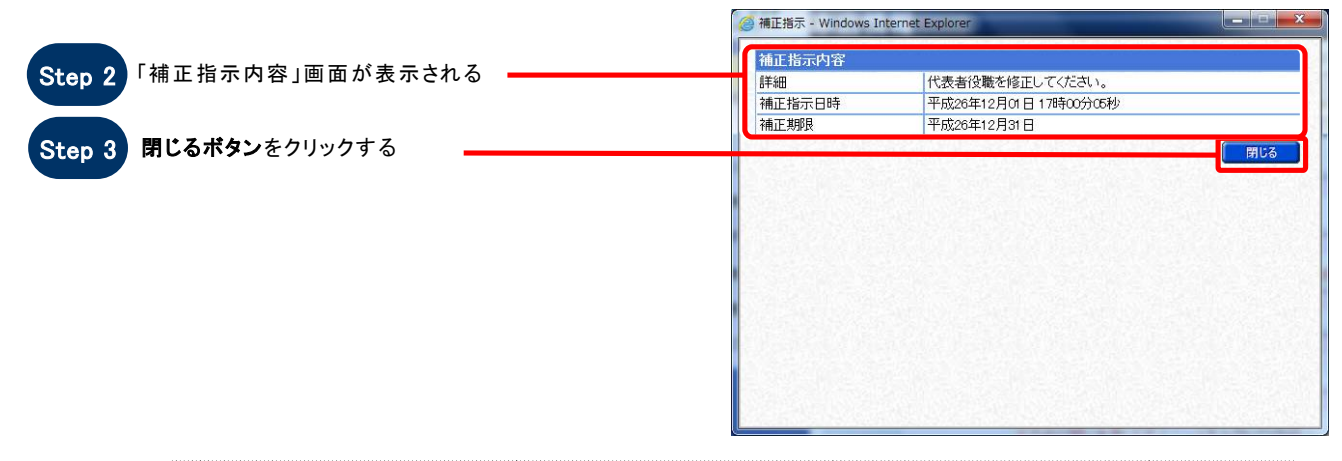

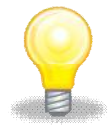

# ワンポイント

補正モードの場合のみ、補正指示ボタンが表示されます。

# 2 保存情報読込み確認

#### 1.画面説明

一時保存したデータがある場合、本画面が表示されます。保存データを利用して前回までに入力した状態から 申請書の入力を再開することができます。また、保存データを使用しないで始めから申請書の入力を行うことも できます。(※一時保存した内容は一定期間経過すると、自動的に削除されます。)

### 2.操作説明

### 【 保存データを使用する 】 場合

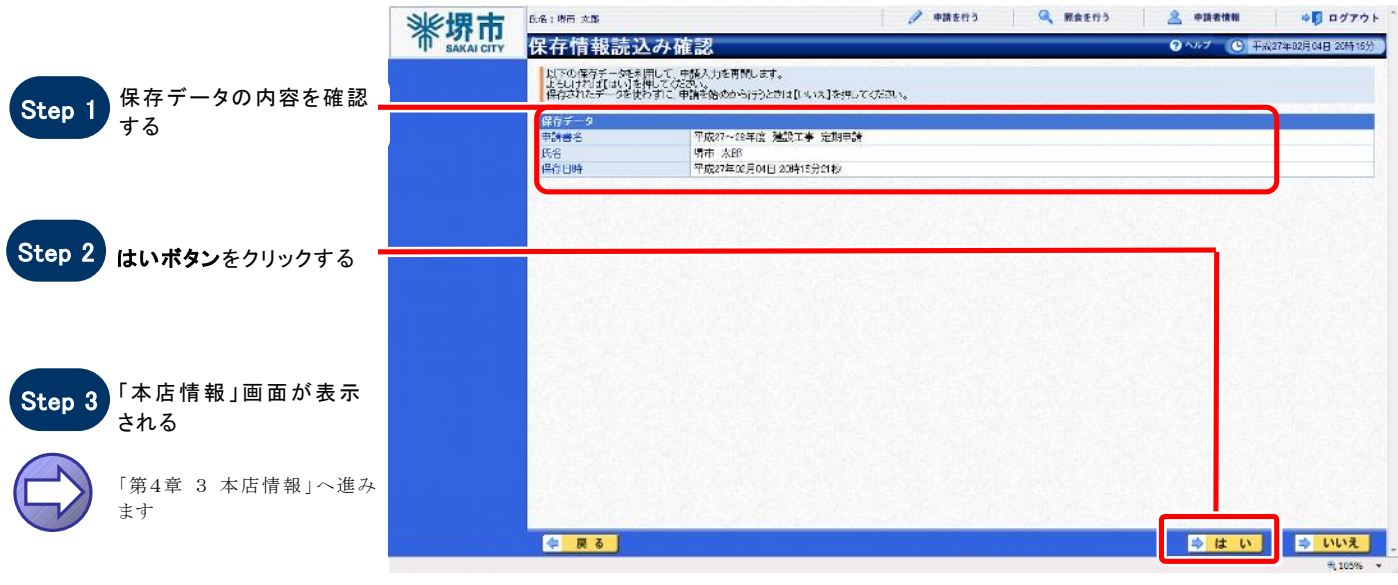

#### 【 保存データを使用しない 】 場合

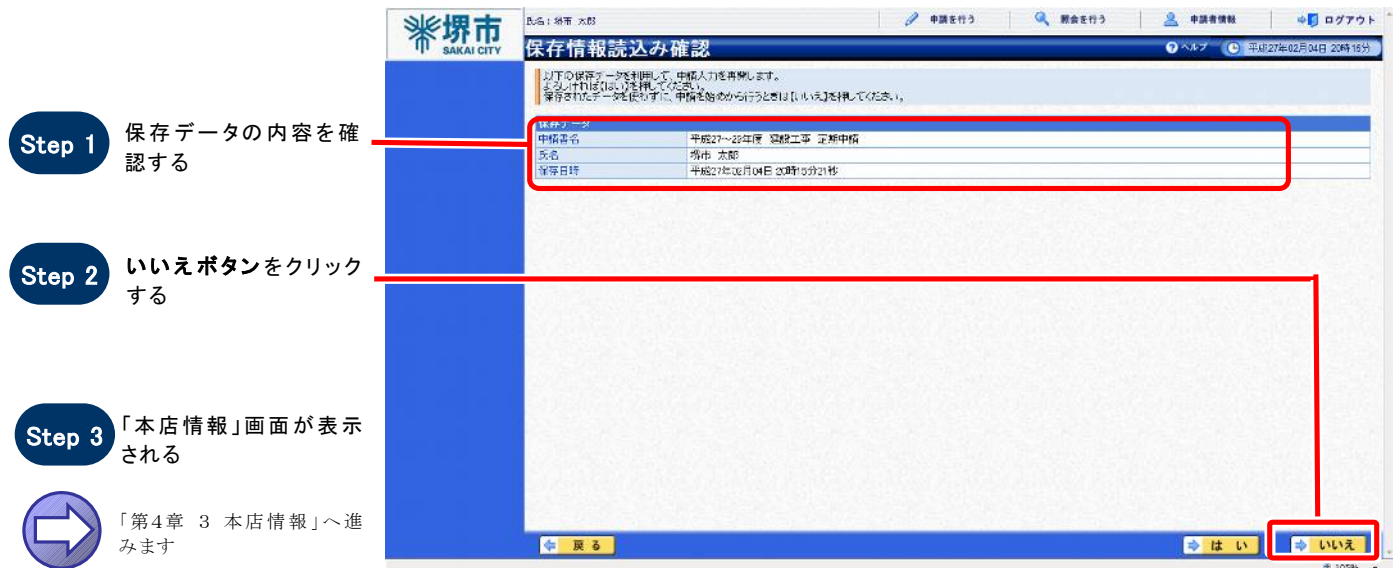

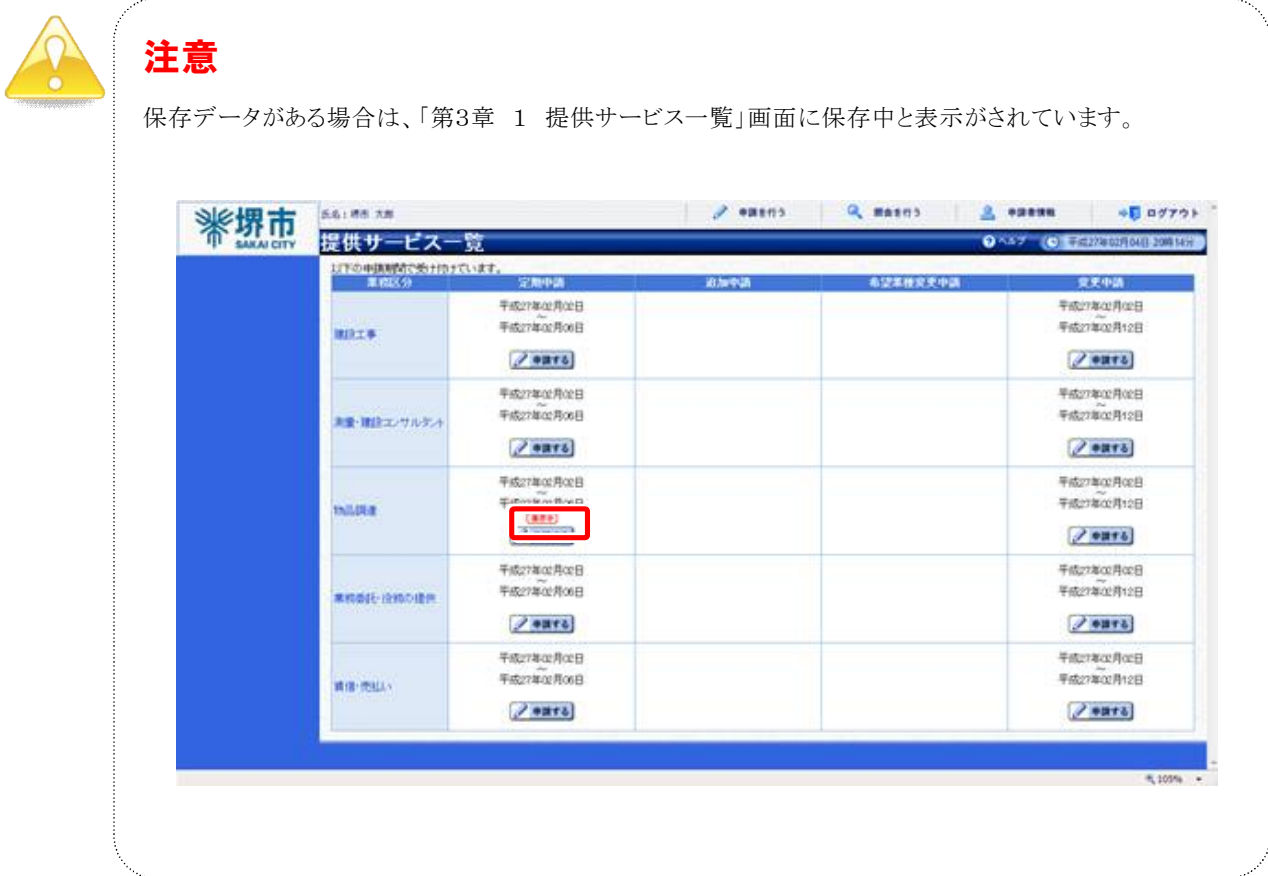

# 3 本店情報

## 1.画面説明

企業の本店情報あるいは個人事業主としての情報を入力します。

### 2.操作説明

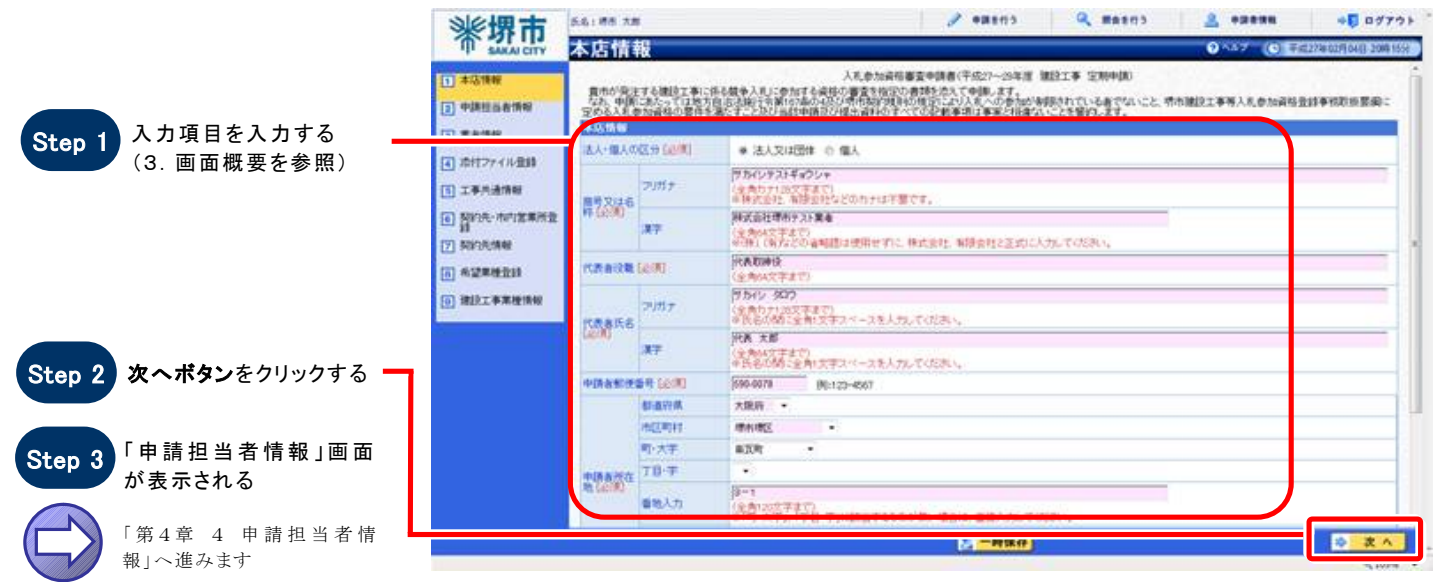

# ワンポイント

①入力項目「法人・個人の区分」で選択する内容によって画面の表示が異なります。 ②変更申請の場合、実印、使用印の項目が表示されます。

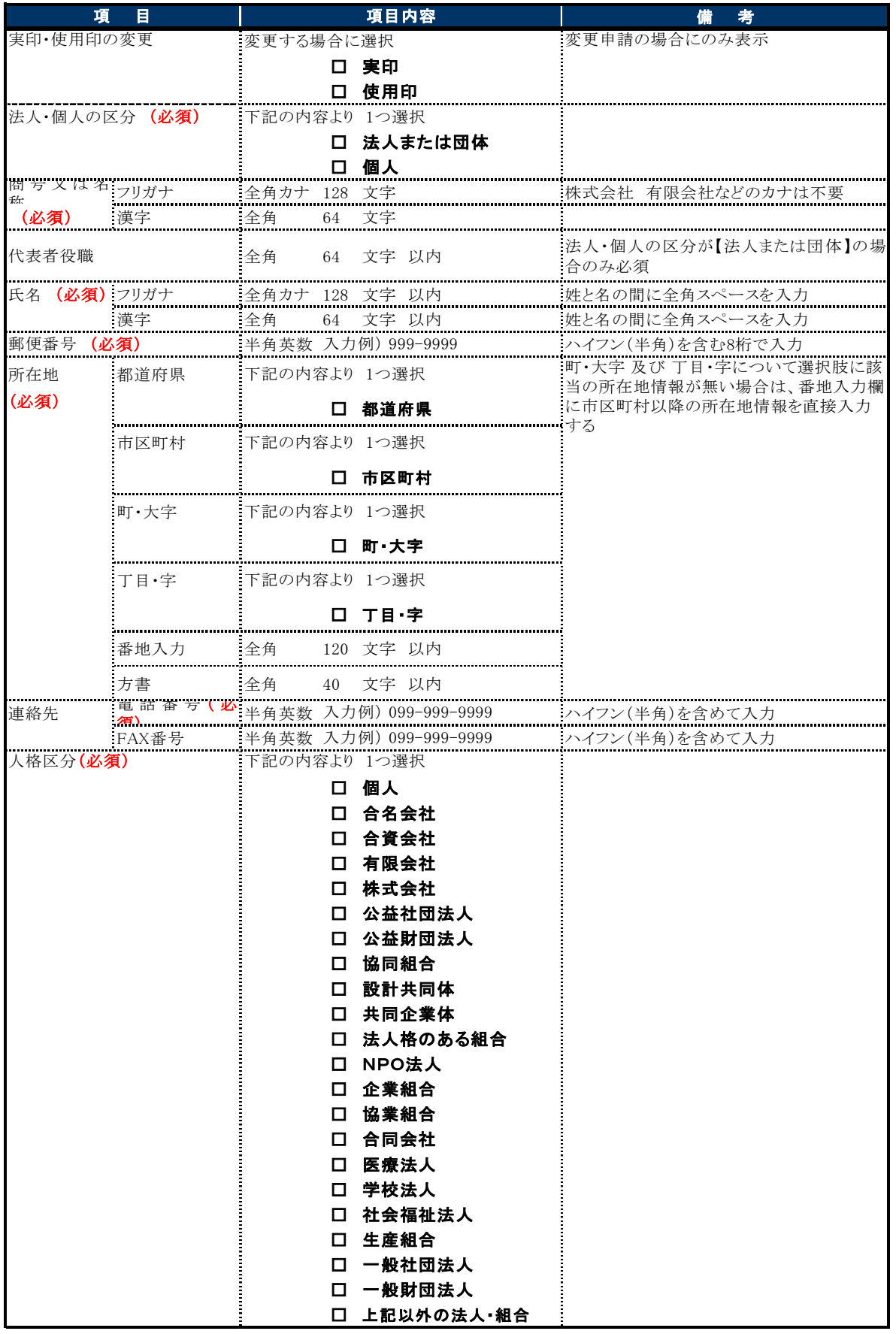

# 4 申請担当者情報

### $1.$  画面説明

申請担当者の情報を確認することができます。申請担当者情報は、定期申請、追加申請、希望業種変更申 請及び変更申請の申請処理中は変更できません。

変更を行いたい場合は、「利用登録・申請担当者情報編 第2章 申請者担当者情報を変更する」を参照くだ さい。

なお、申請担当者情報の変更を行う場合で、定期申請及び追加申請についてこれまでの申請内容を保存し ておく際は「一時保存」を行ってください。

#### 2.操作説明

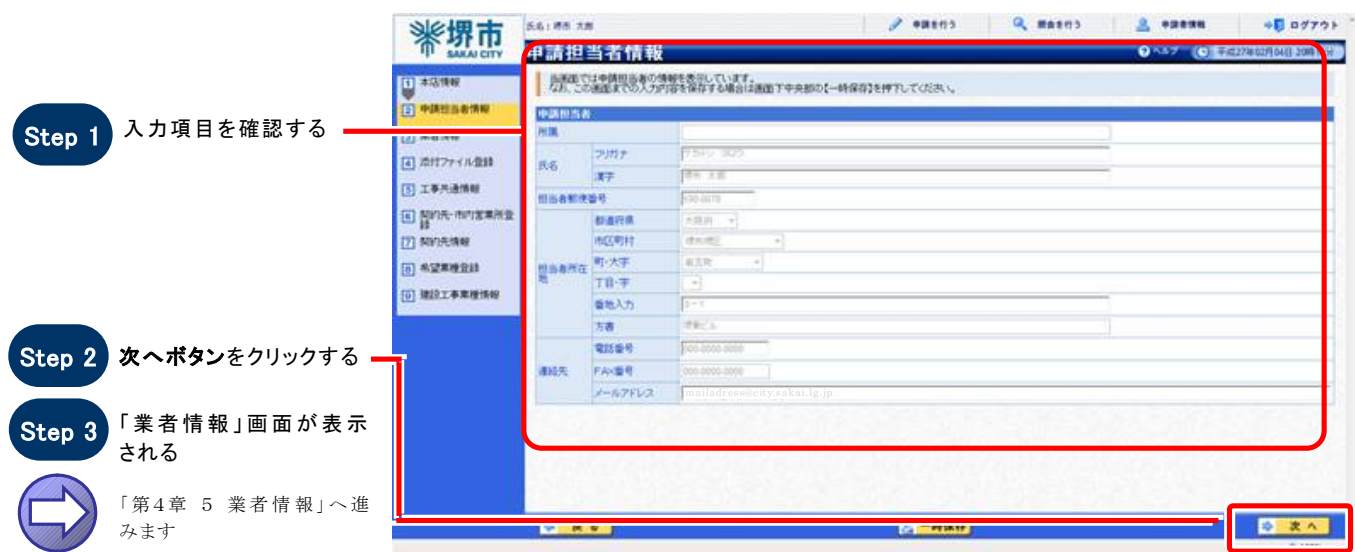

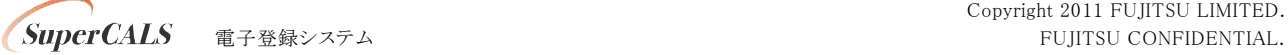

# 5 業者情報

#### $1.$  画面説明

資本金や従業員数などの業者情報を入力することができます。区分【建設工事】・【測量・建設コンサルタン ト】・【物品調達】・【業務委託・役務の提供】・【賃借・売払い】によって画面の表示が異なります。

### 2.操作説明

■【 建設工事 】【 測量・建設コンサルタント 】 の場合

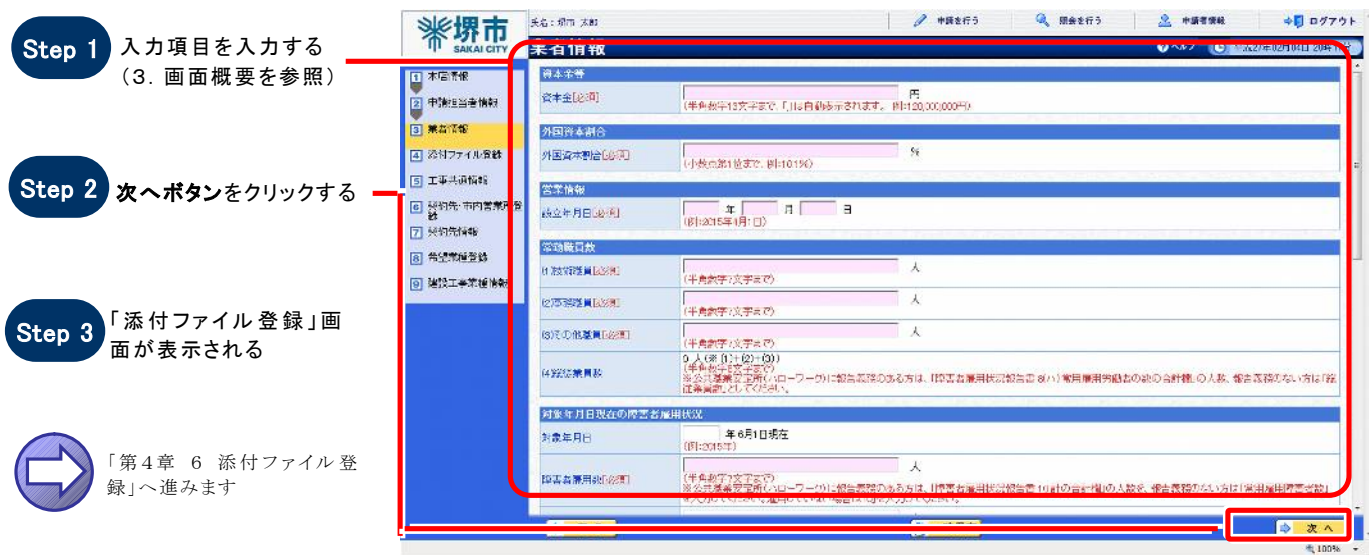

### 【 物品調達 】 【 業務委託・役務の提供 】 【 賃借・売払い 】 の場合

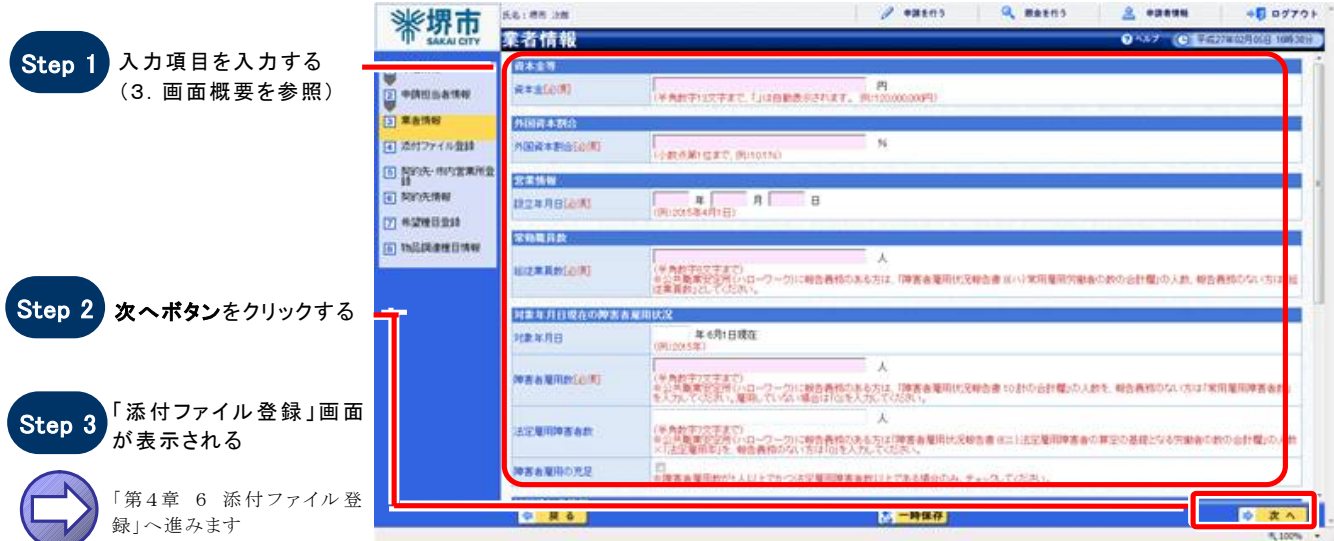

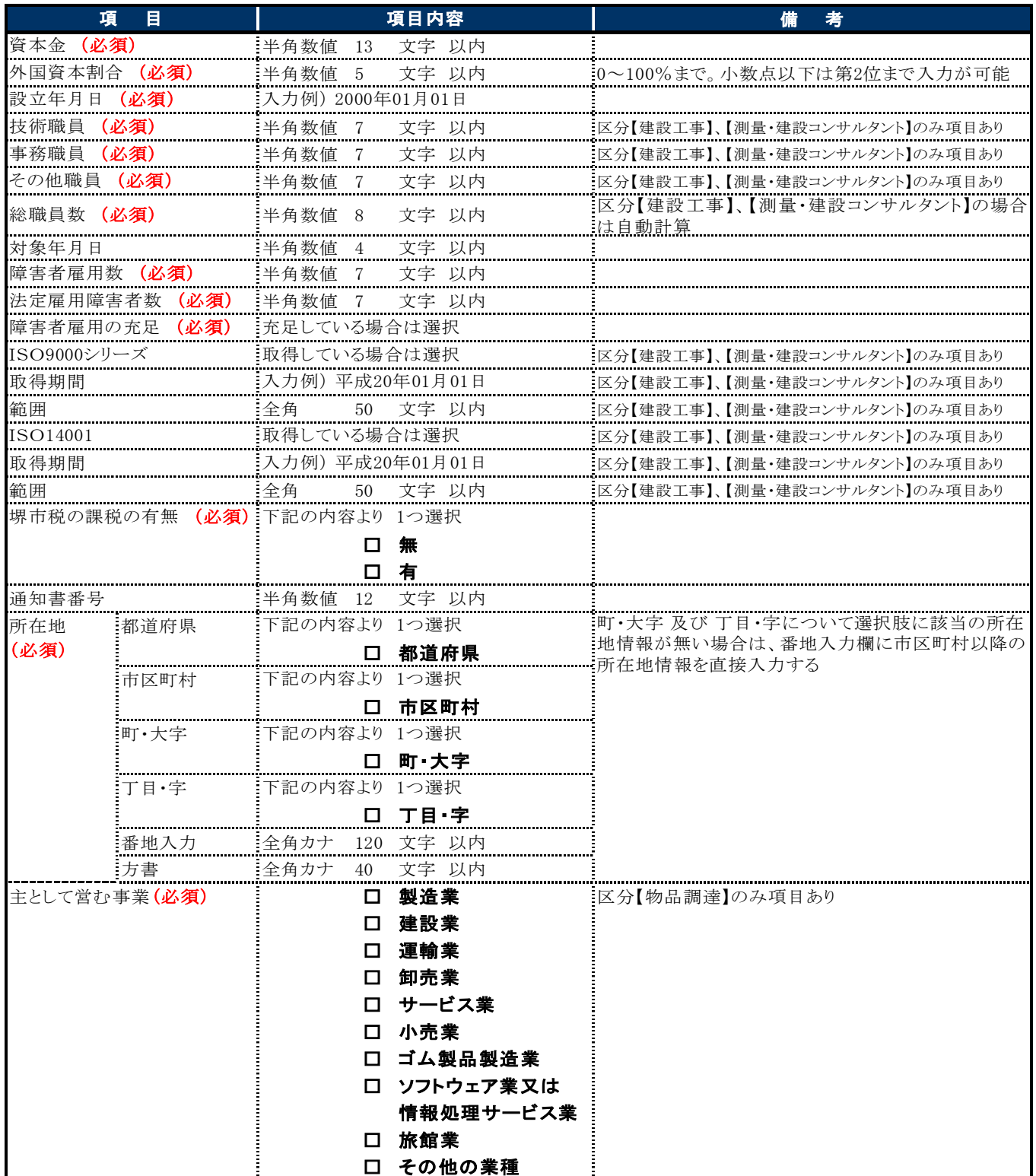

# 6 添付ファイル登録

### 1.画面説明

第2希望業種が未設定で、変更申請により希望業種追加を行う場合、第2希望業種追加にチェックを入れます。 区分が建設工事、測量・建設コンサルタントの場合のみ可能であり、物品調達、業務委託・役務の提供及び賃 借・売払いについてはできません。

#### 2.操作説明

#### ■ 【 建設工事 】 【 測量・建設コンサルタント 】 の場合

第2希望業種が未設定で、変更申請により希望業種追加を行う場合は、「希望業種追加」にチェックを入れま す。申請に必要な書類はシステムに添付せず、郵便等で提出してください。その他には、特に指示がない限り 当該画面は使用しません。

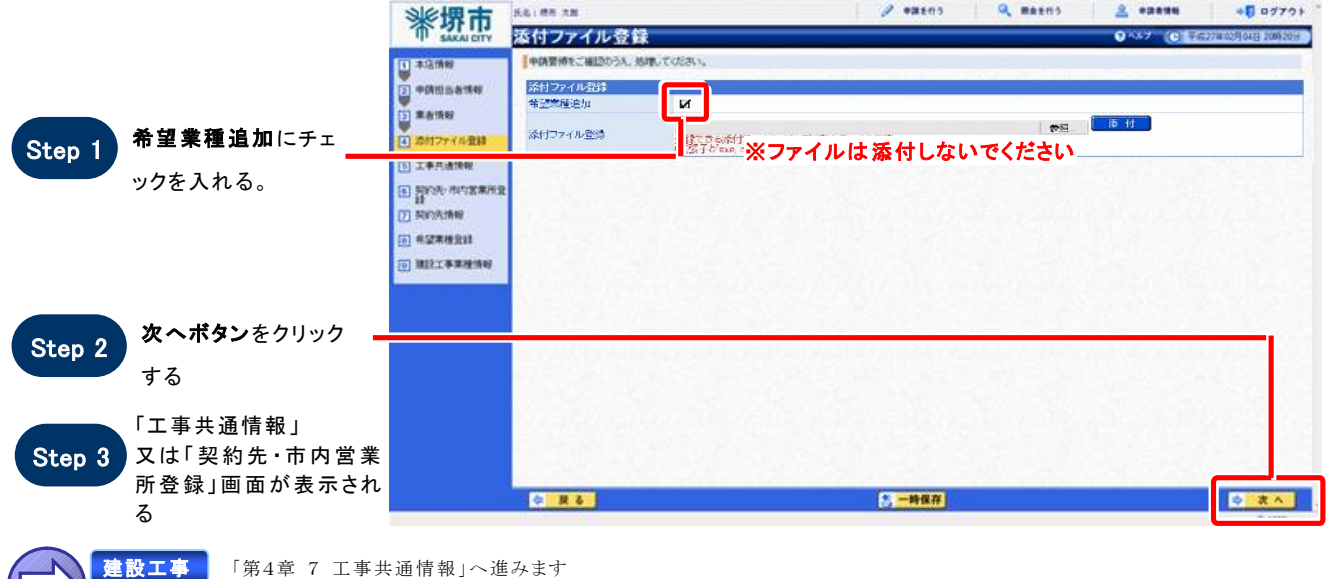

コンサル | 「第4章 8 契約先・市内営業所登録」へ進みます

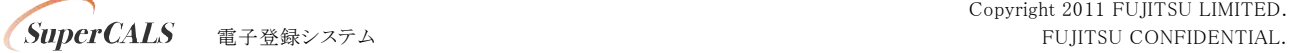

## 【 物品調達 】 【 業務委託・役務の提供 】 【 賃借・売払い 】 の場合

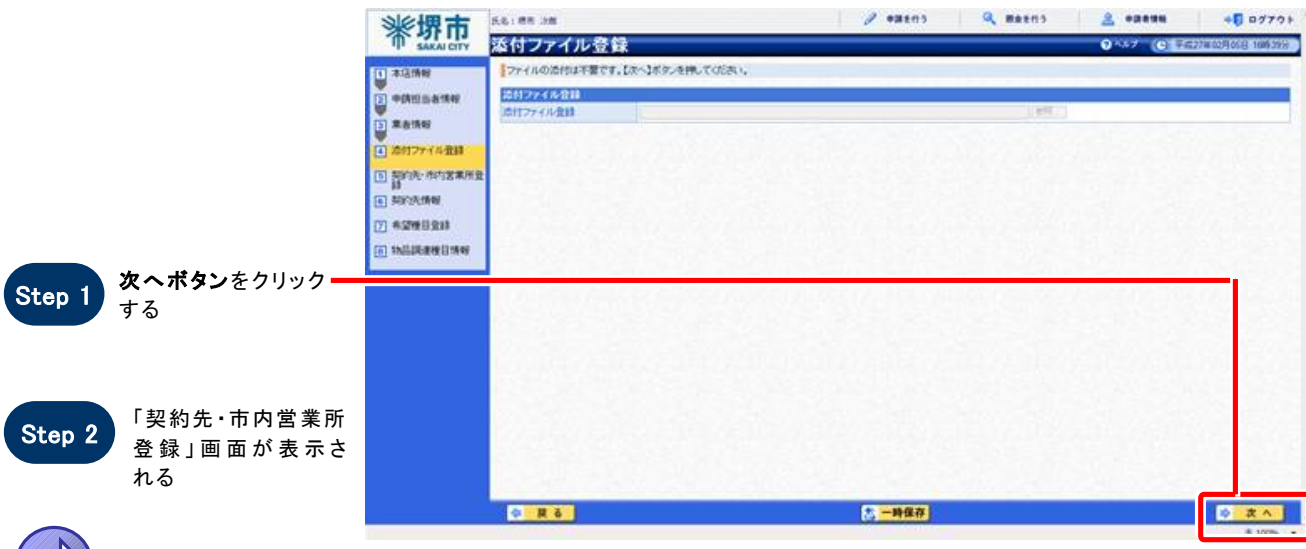

「第4章 8 契約 先・市内営 業所 登録 」へ 進みます

# 7 工事共通情報

### 1.画面説明

区分が建設工事の場合にのみ表示されます。建設工事に関する共通企業情報を入力することができます。

### 2.操作説明

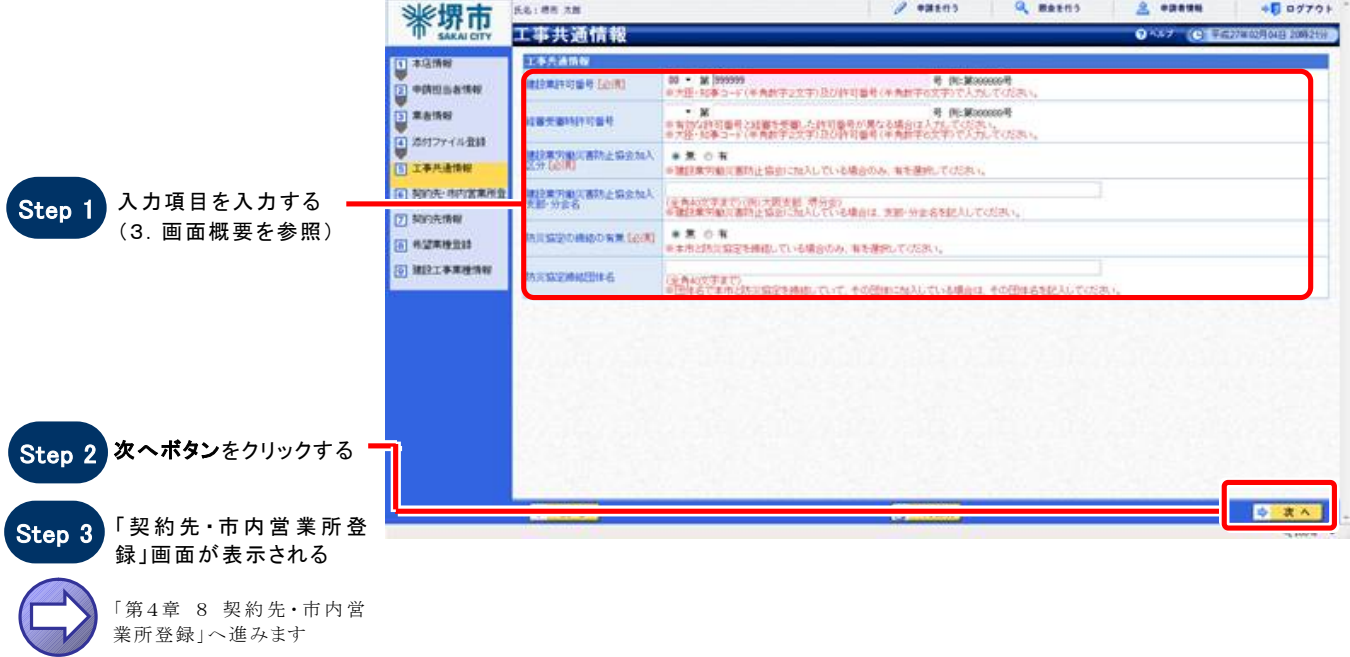

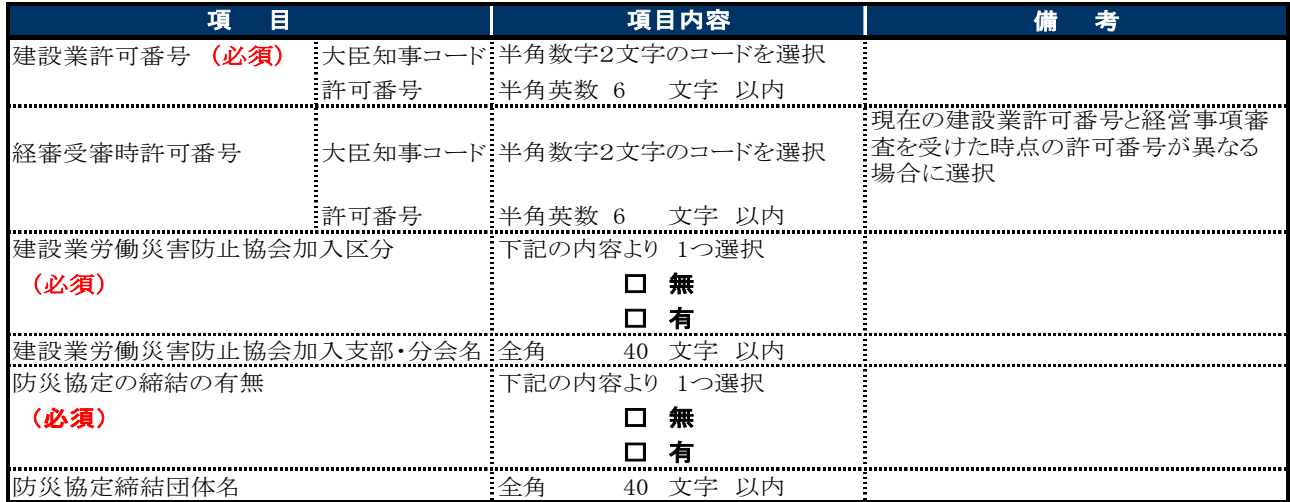

# 8 契約先・市内営業所登録

### 1.画面説明

市内営業所は、本店及び契約先の所在地が堺市外にあり、かつ、契約先以外の営業所が堺市内にある場合 のみ登録可能です。市内営業所を登録する場合に、必要な情報を登録します。

### 2.操作説明

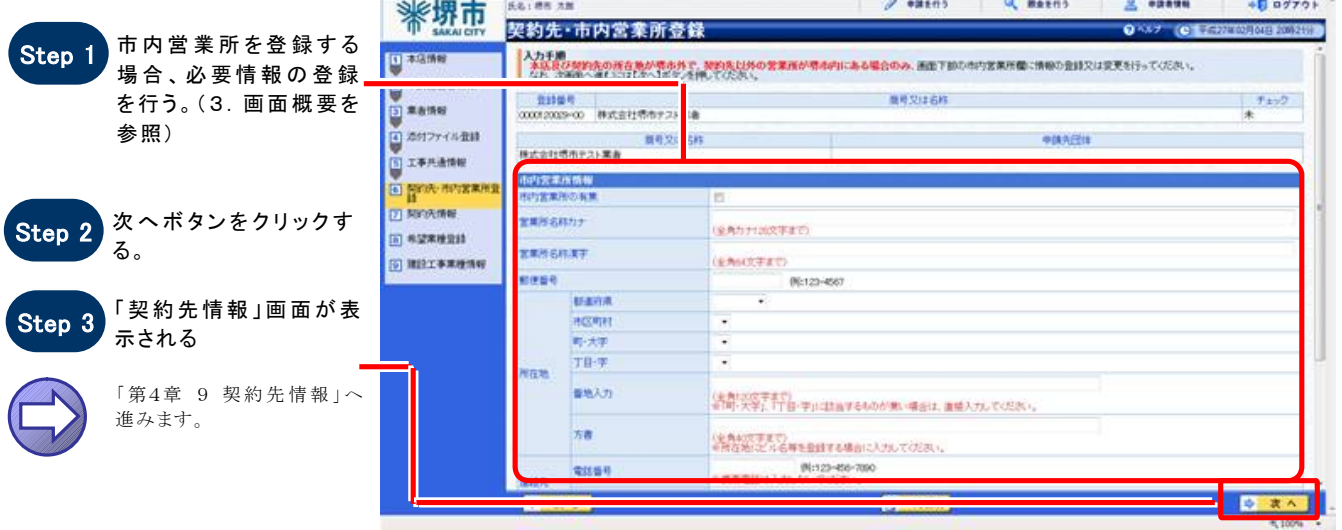

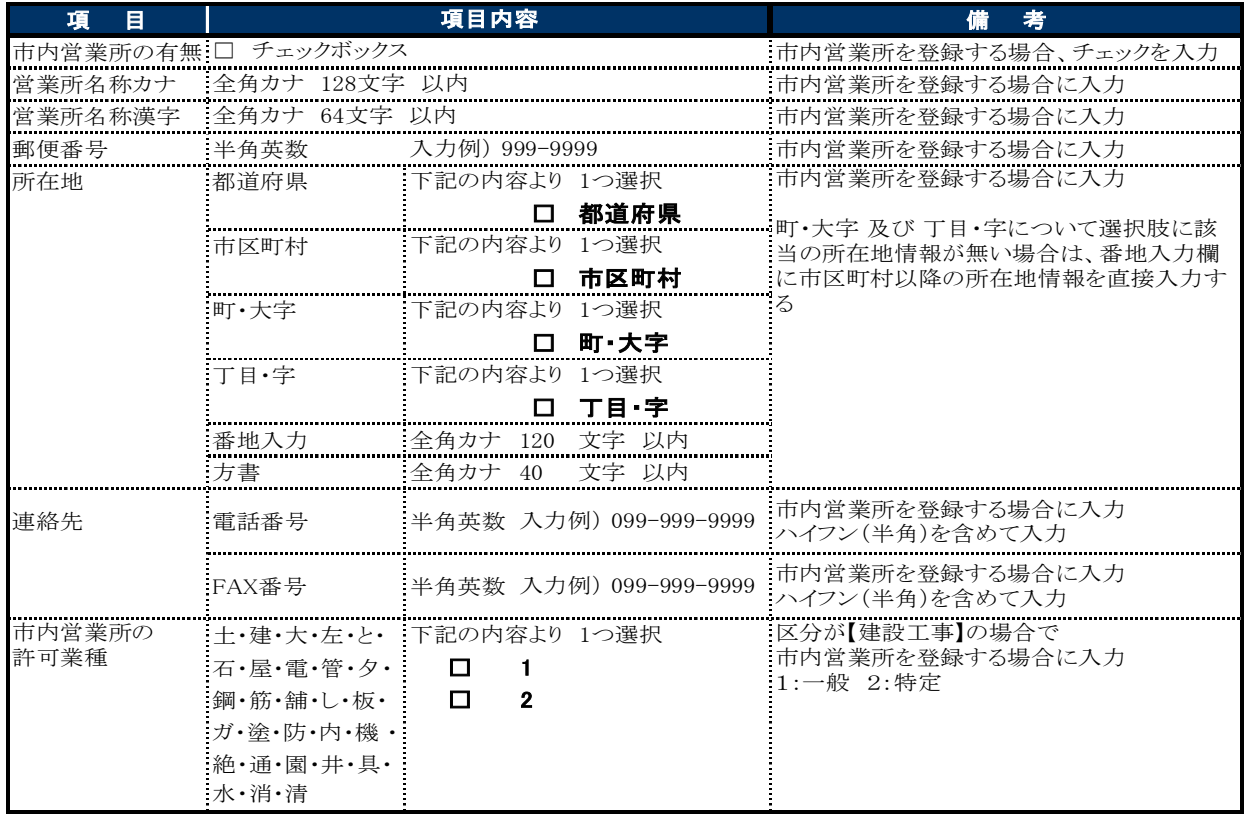

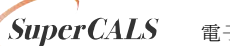

# 9 契約先情報

#### $1.$  画面説明

契約等について委任を行う場合の委任先である支店・営業所についての情報を入力することができます。

#### 2.操作説明

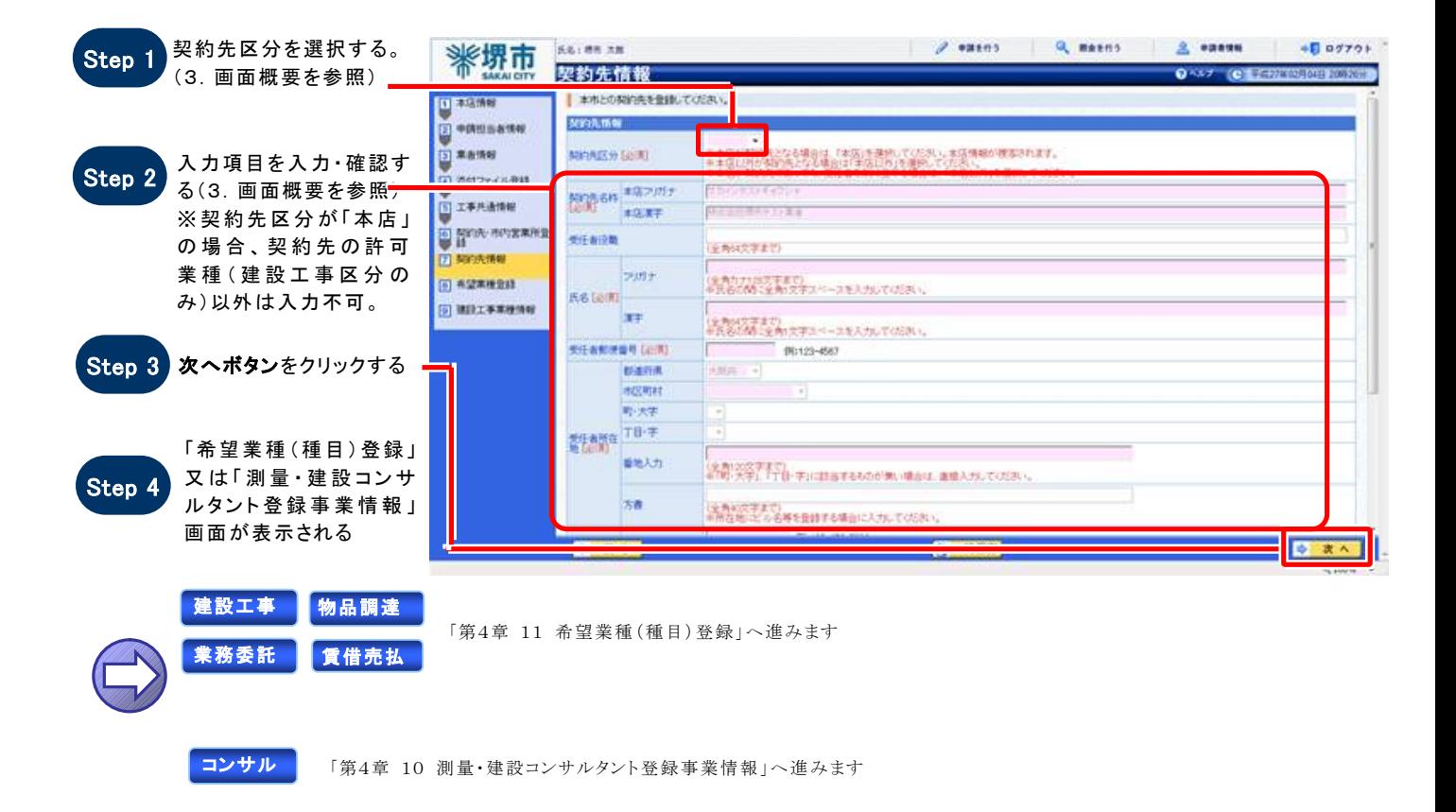

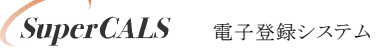

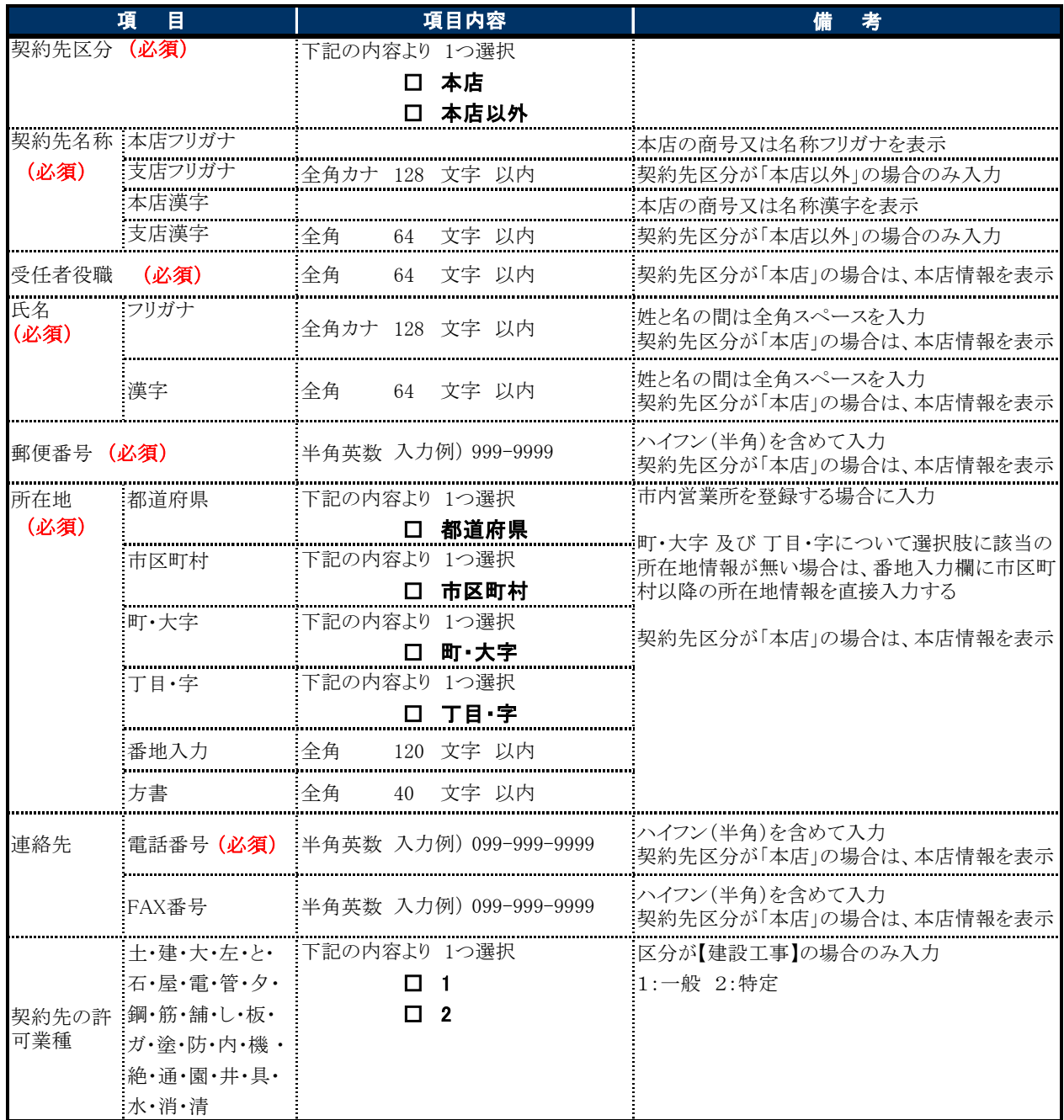

# 10 測量・建設コンサルタント登録事業情報

#### $1.$  画面説明

登録を受けている事業に関する情報を入力することができます。

### 2.操作説明

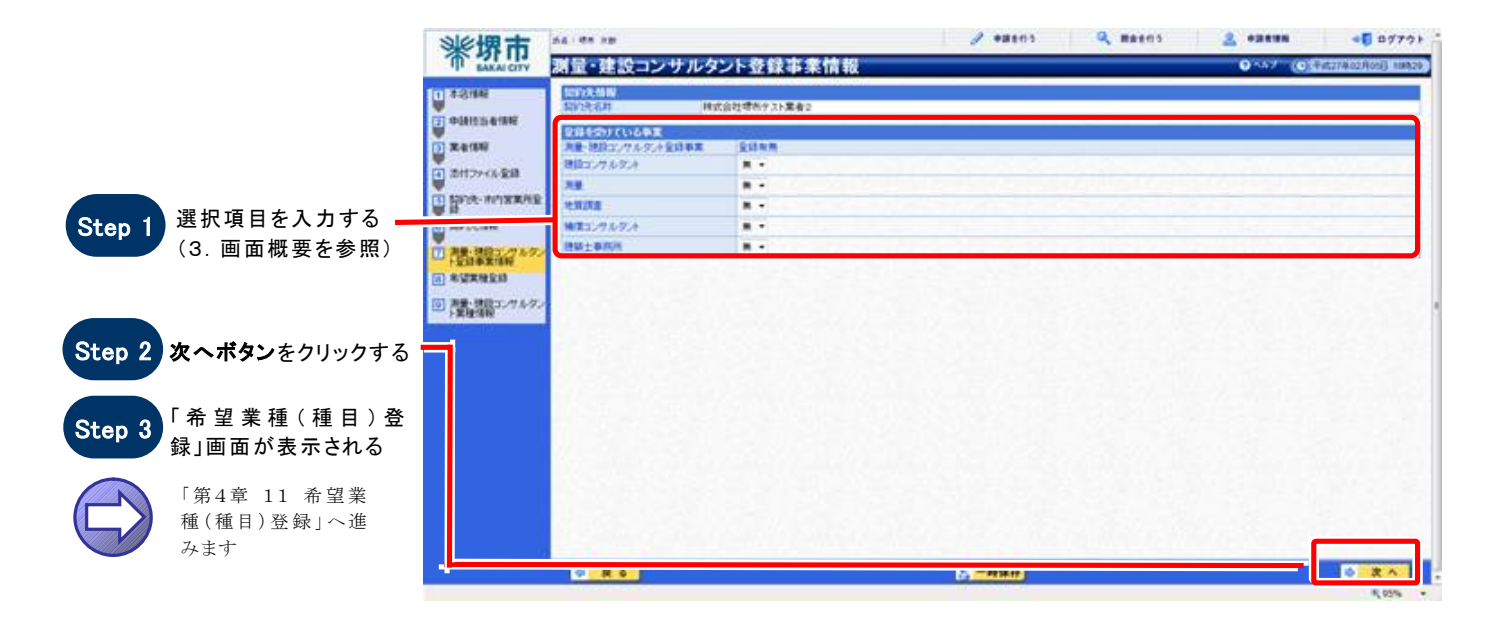

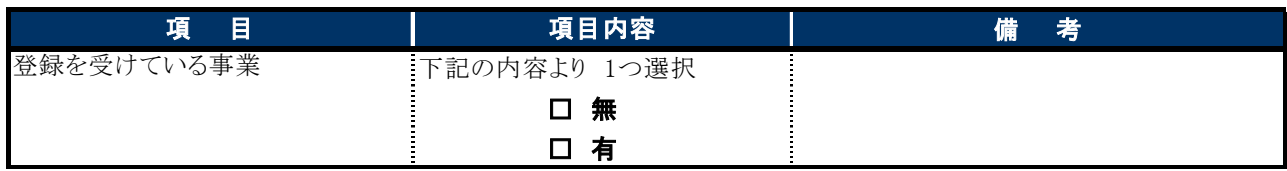

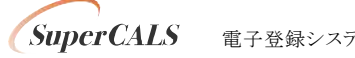

# 11 希望業種(種目)登録

#### $1.$  画面説明

希望業種(種目)を登録する申請先団体が表示されます。区分【建設工事】、【測量·建設コンサルタント】の場 合は希望業種登録画面、【物品調達】、【業務委託·役務の提供】、【賃借·売払い】の場合は希望種目登録画 面となります。

#### 2.操作説明

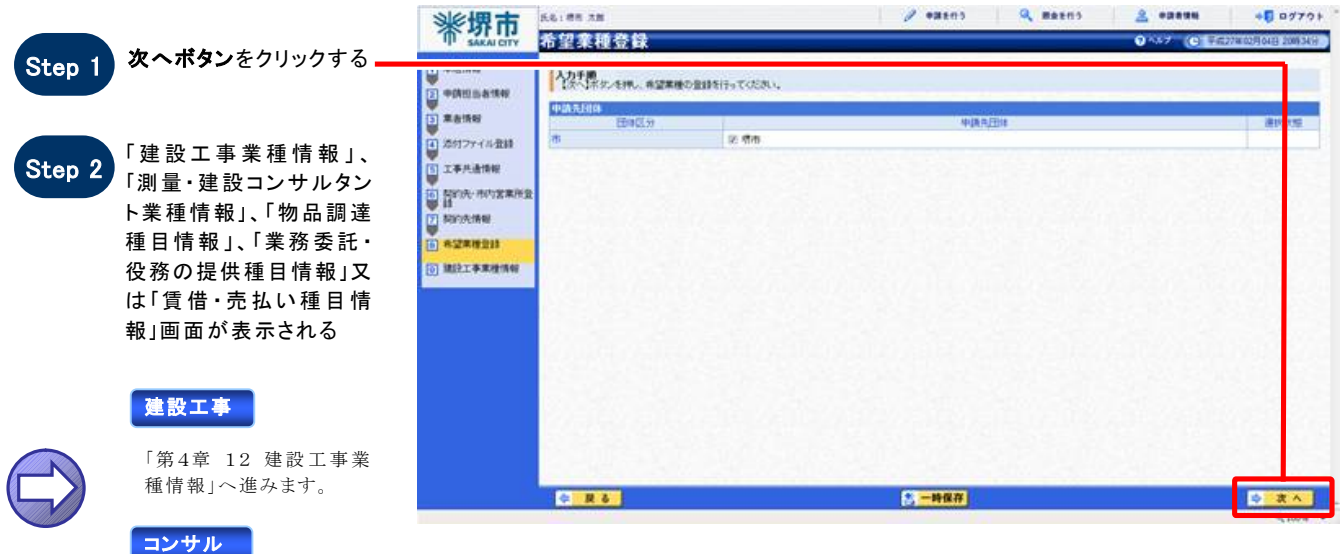

「第4章 13 測量・建設コン サルタント業種情報」へ進み ます。

#### 物品調達

「第 4章 14 物 品 調 達 種 目情報」へ進みます。

#### 業務委託

「第4章 15 業務委託・役務の 提供種目情報」へ進みます。

#### 賃借売払

「第4章 16 賃借・売 払い種 目 情報」へ進みます。

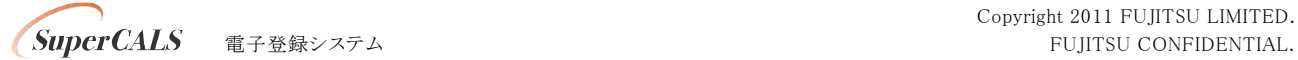

# 12 建設工事業種情報

#### 1.画面説明

希望する業種を選択することができます。変更申請では、希望業種の削除申請のみすることができます。

#### 2.操作説明

【 定期申請 】 【 追加申請 】 【 希望業種変更申請 】 の場合

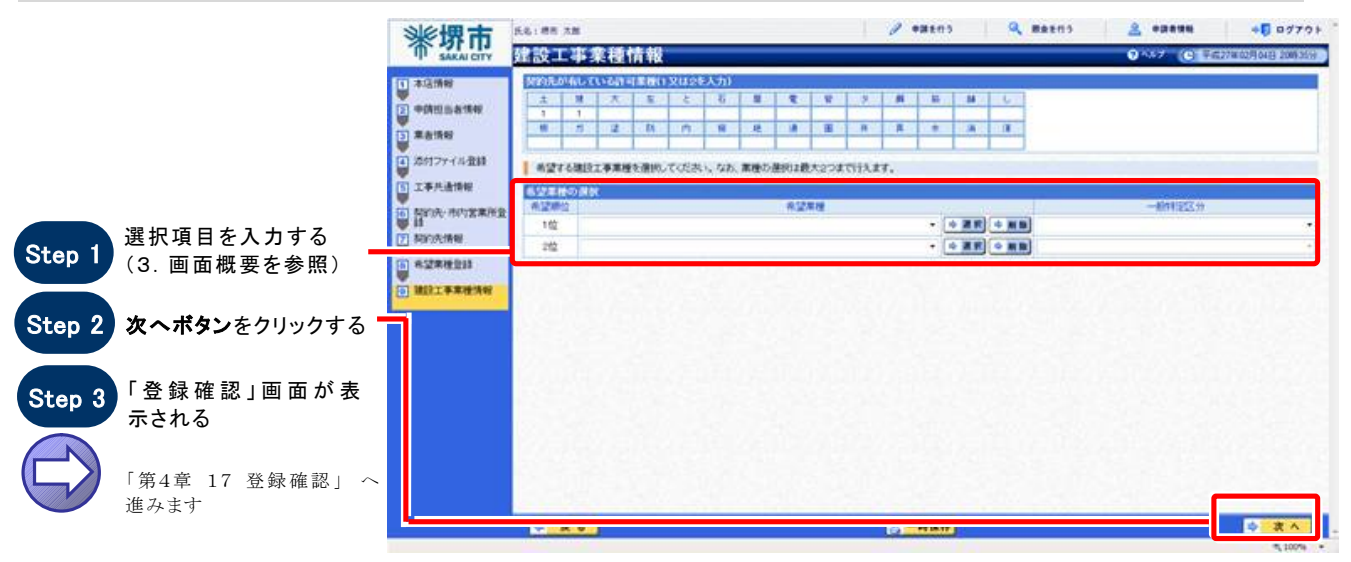

#### 【 変更申請 】 の場合

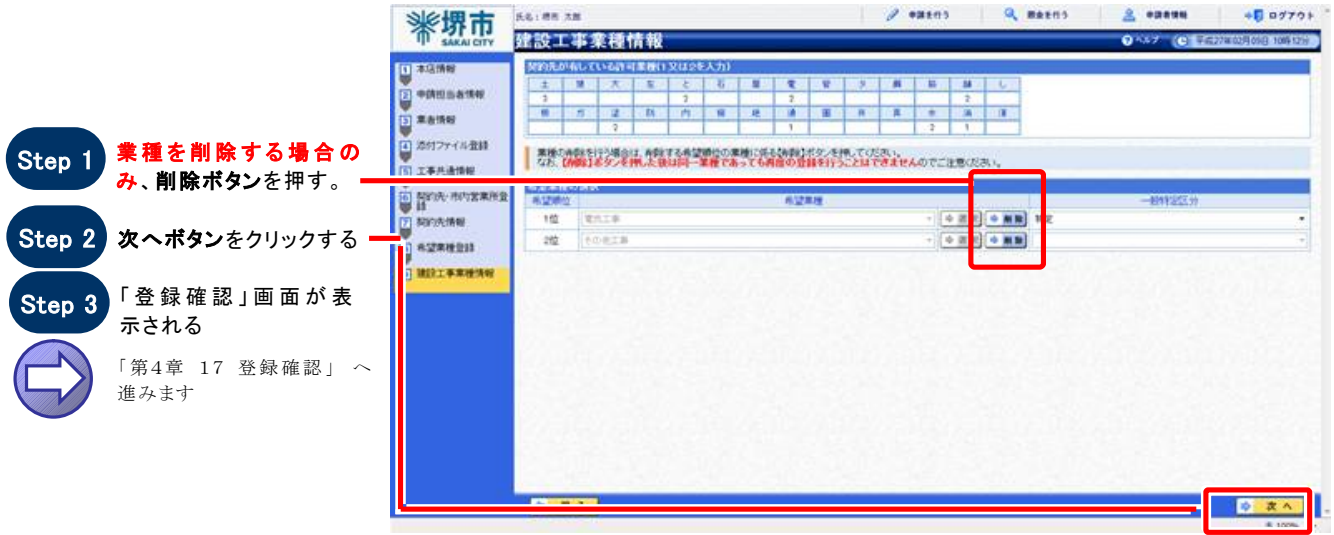

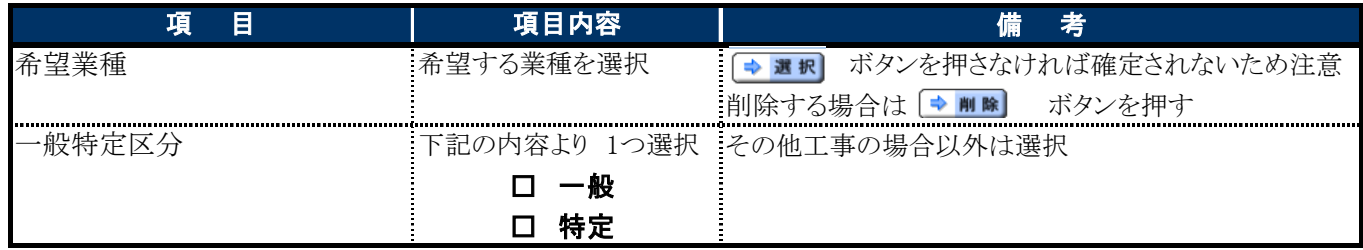

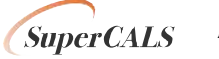

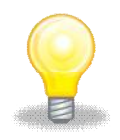

# ワンポイント

変更申請の際に業種の削除ボタンを押下した場合、削除した業種を再度選択することはできません。 誤って削除ボタンを押下した場合、画面上部の申請を行うボタンから再度変更申請をやり直す必要 がありますのでご注意ください。

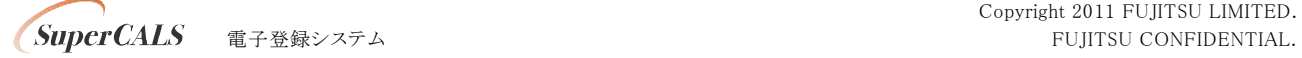

# 13 測量・建設コンサルタント業種情報

#### 1.画面説明

希望する業種を選択することができます。変更申請では、希望業種の削除申請のみすることができます。

#### 2.操作説明

【 定期申請 】 【 追加申請 】 【 希望業種変更申請 】 の場合

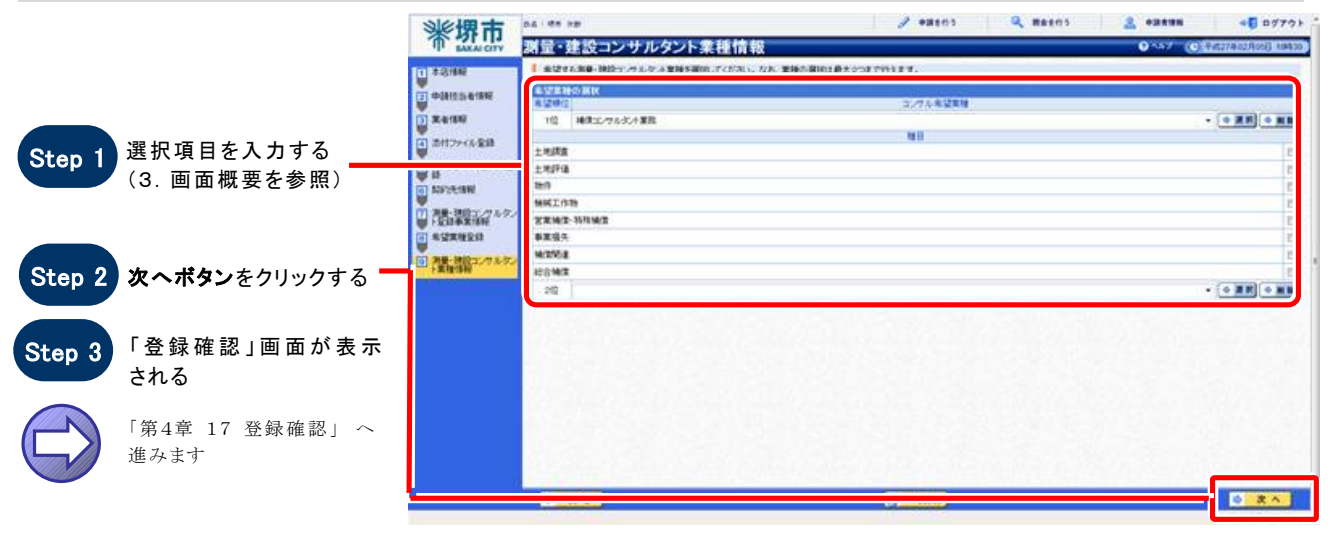

#### 【 変更申請 】 の場合

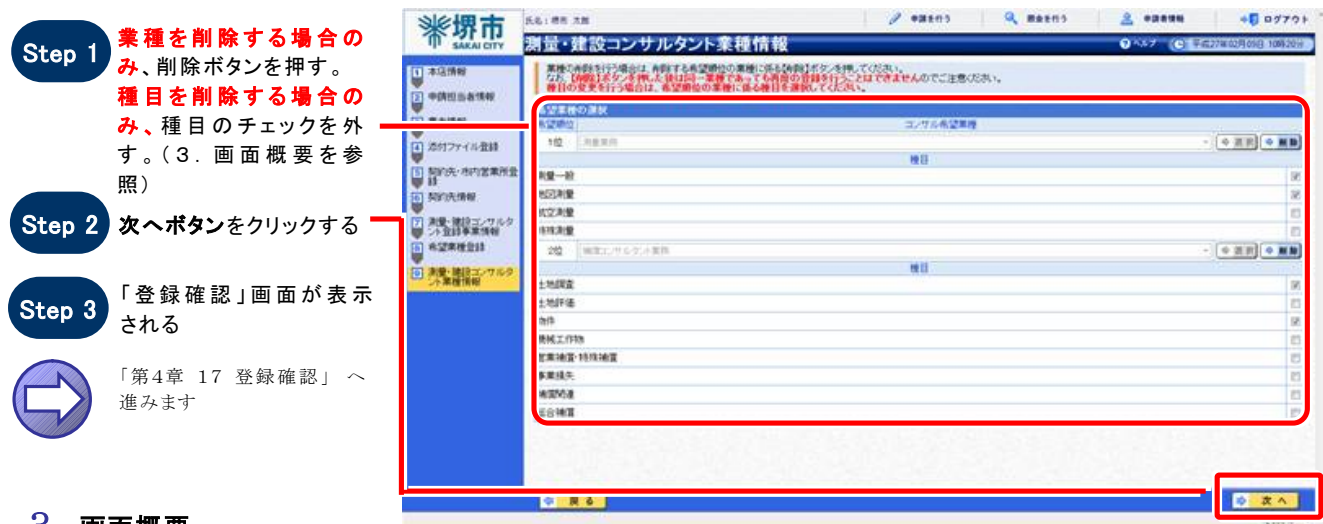

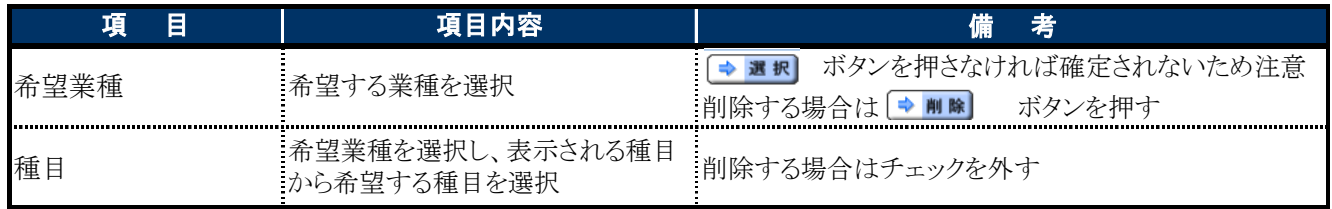

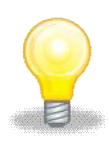

# ワンポイント

変更申請の際に業種の削除ボタンを押下した場合、削除した業種を再度選択することはできません。 誤って削除ボタンを押下した場合、画面上部の申請を行うボタンから再度変更申請をやり直す必要 がありますのでご注意ください。

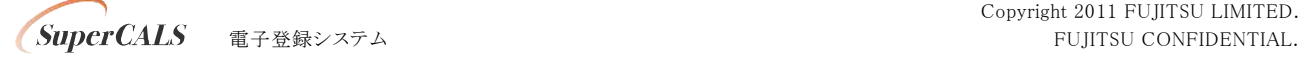

# 14 物品調達種目情報

#### 1.画面説明

希望する種目を選択することができます。変更申請では、希望種目の削除申請(希望順位が下位の種目から のみ可能)のみすることができます。

### 2.操作説明

【 定期申請 】 【 追加申請 】 【 希望業種変更申請 】 の場合 / Финан - О, насель - 2, оним - «Поуто). .. . . . . **\*\*\*市** 物品調達種目情報  $0.557$  . The intermediate  $\alpha$ **OFFSTER** ■ 事業する新品調査報目を開拓してください。なお、種目の運用は最大の注で行えます。 **TO GARDENTAR STORE** 選択項目を入力する  $n$  sens  $100$ **Review**  $\sim$   $($   $\sim$   $\pi$   $\pi$ ]  $\sim$   $\pi$ m Step 1 (3. 画面概要を参照) **B** attacks w 001001 | 医摩擦器<br>001002 | 医摩用品-查生时时 **O Base versions**  $^{001}$ **THE REAL PROPERTY** 20  $-0.001$   $-0.00$  $\sin$ Step 2 次へボタンをクリックする **MARANEM** 「登録確認」画面が表示 Step 3 される 「第4章 17 登録 確 認」 へ 進みます **To** 

#### 【 変更申請 】 の場合

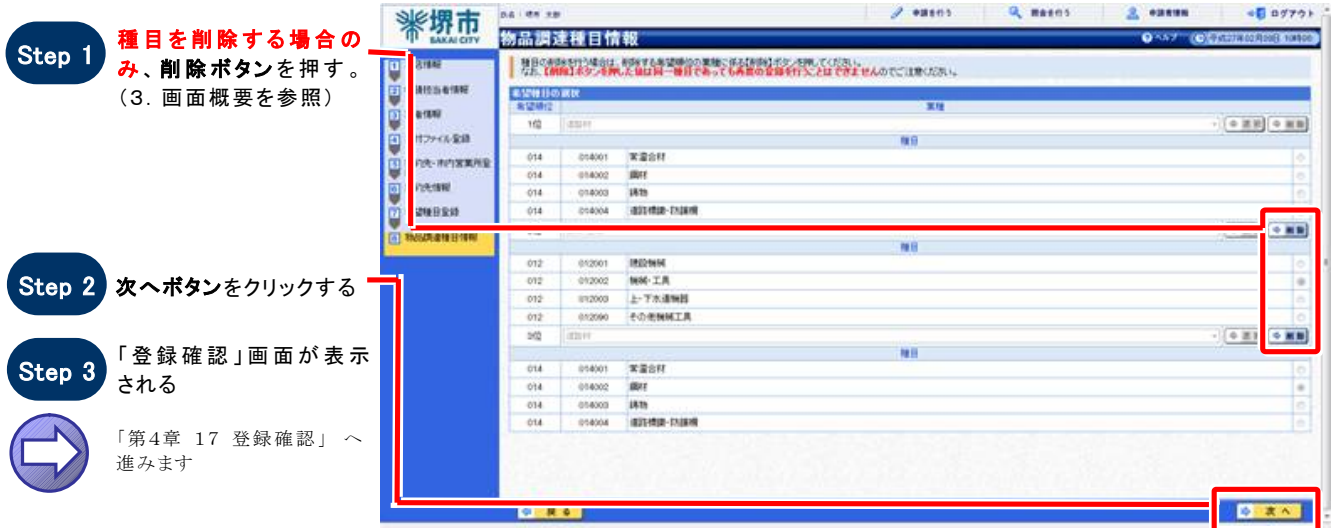

## 3.画面概要

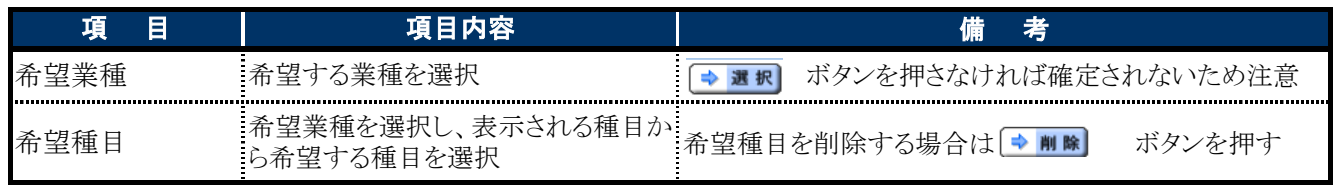

 Copyright 2011 FUJITSU LIMITED. **SuperCALS** 電子登録システム FUJITSU CONFIDENTIAL.

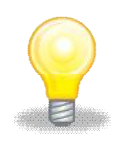

# ワンポイント

変更申請の際に業種の削除ボタンを押下した場合、削除した種目を再度選択することはできません。 誤って削除ボタンを押下した場合、画面上部の申請を行うボタンから再度変更申請をやり直す必要 がありますのでご注意ください。

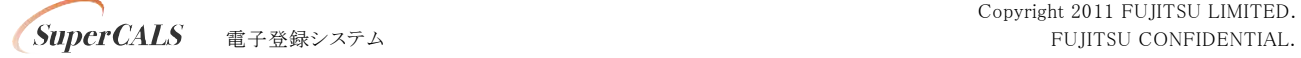

# 15 業務委託・役務の提供種目情報

#### 1.画面説明

希望する種目を選択することができます。変更申請では、希望種目の削除申請のみすることができます。

#### 2.操作説明

【 定期申請 】 【 追加申請 】 【 希望業種変更申請 】 の場合

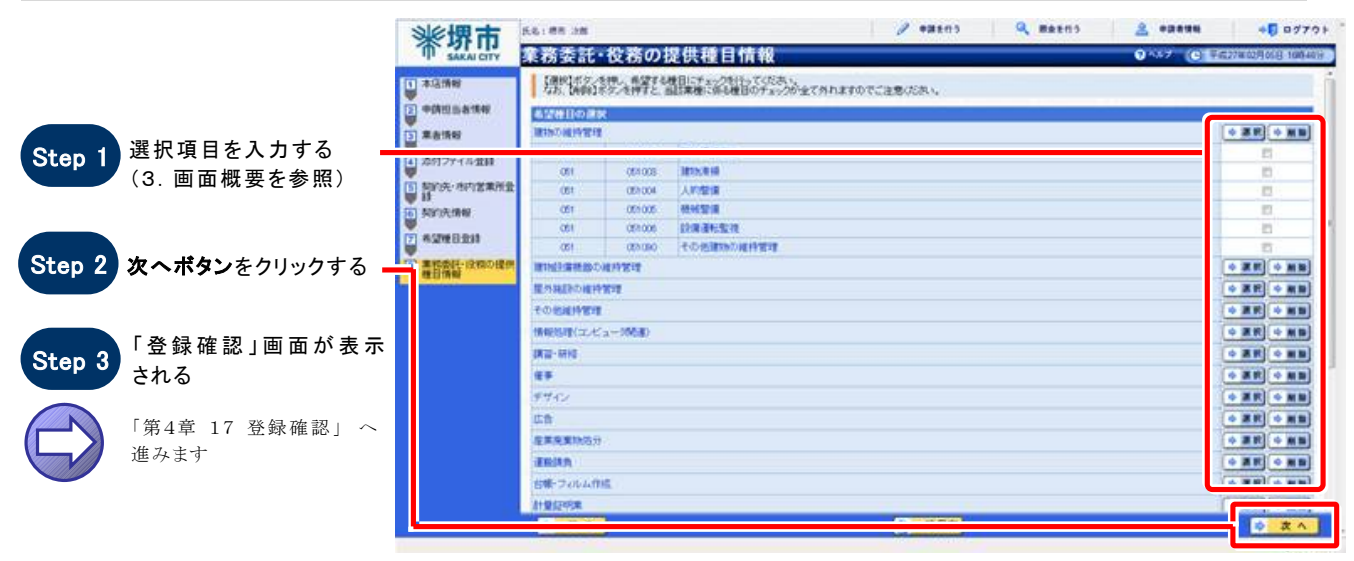

#### 【 変更申請 】 の場合

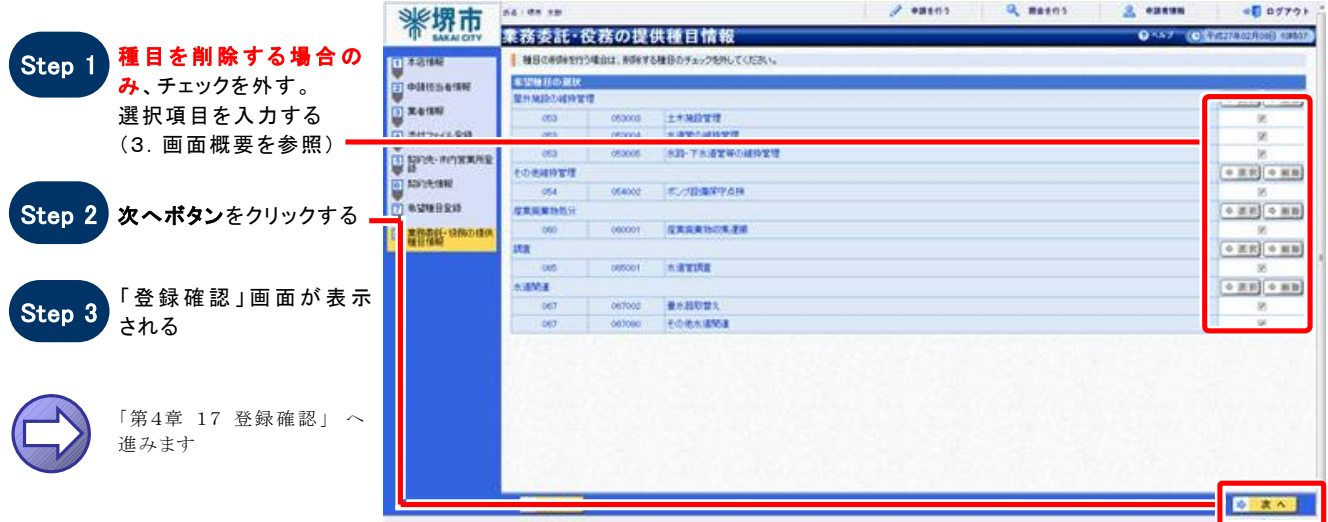

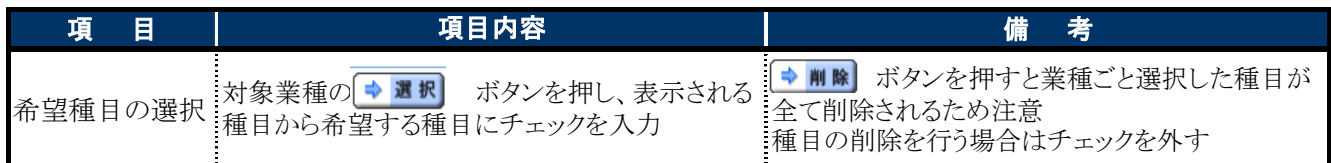

# 16 賃借・売払い種目情報

#### $1.$  画面説明

希望する種目を選択することができます。変更申請では、希望種目の削除申請のみすることができます。

#### 2.操作説明

【 定期申請 】 【 追加申請 】 【 希望業種変更申請 】 の場合

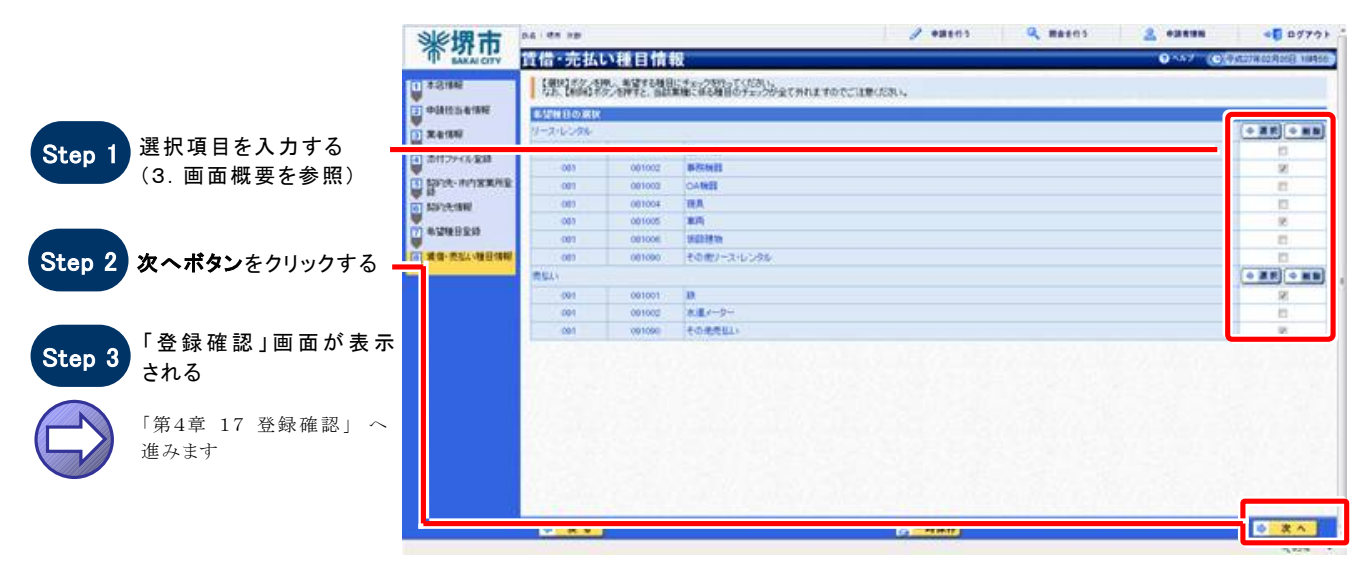

#### 【 変更申請 】 の場合

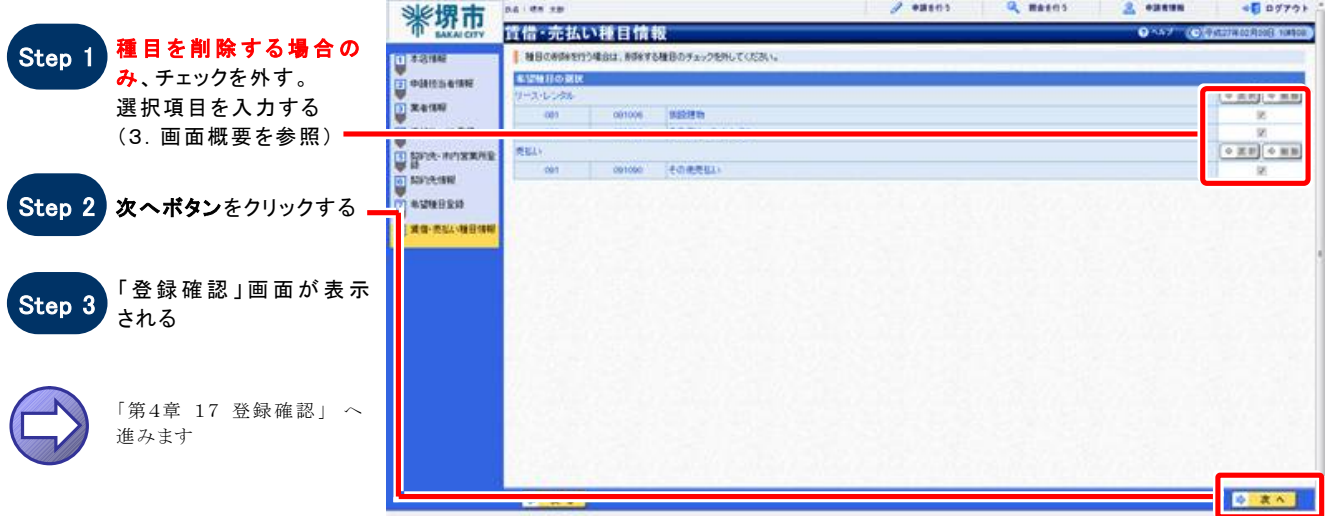

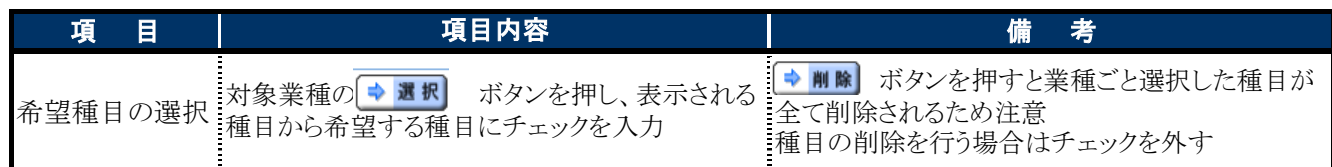

# 17 登録確認

#### $1.$  画面説明

登録の内容を確認することができます。【通常】モードと【補正】モードで表示されるボタンが異なります。

#### 2.操作説明

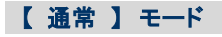

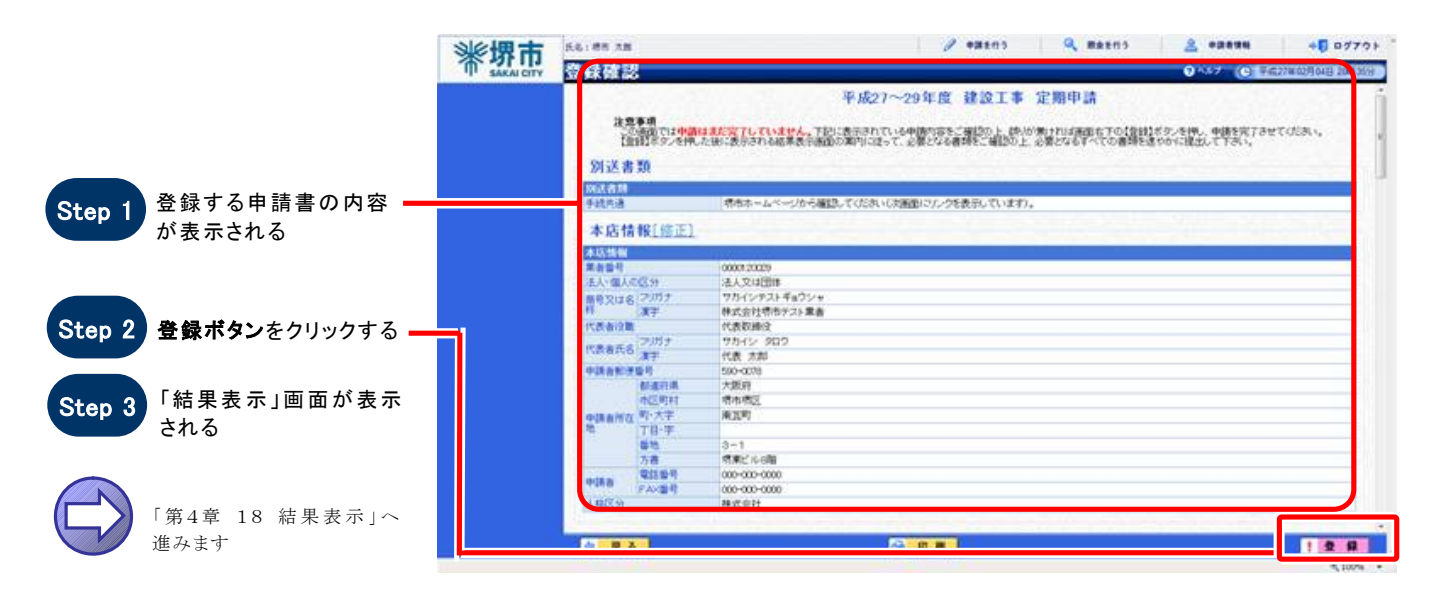

### 【 補正 】 モード

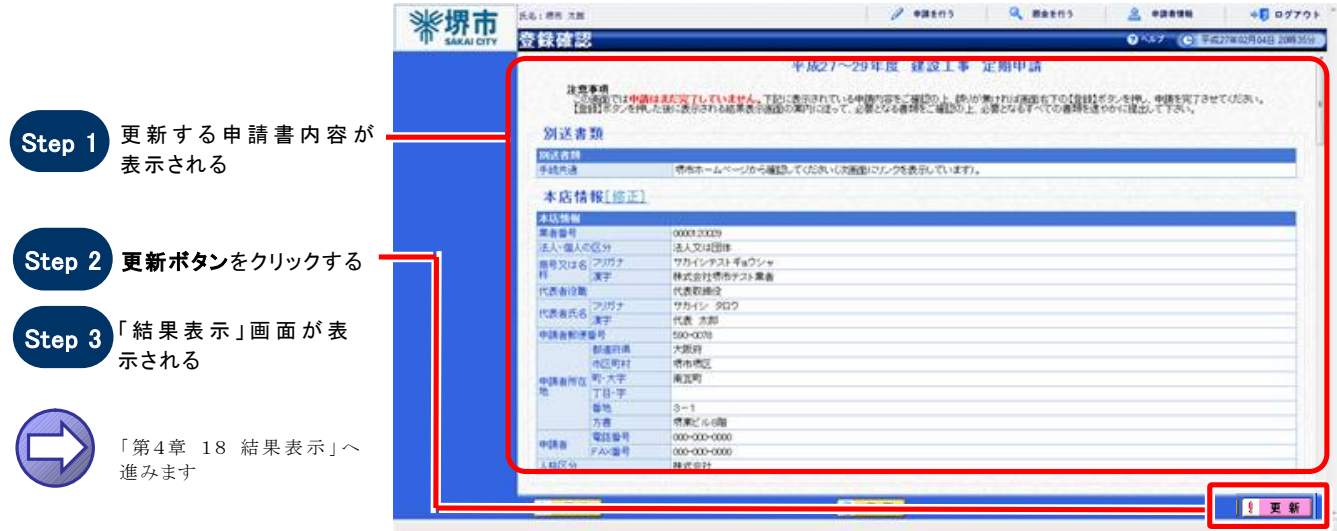

# 18 結果表示

#### 1.画面説明

登録の結果を確認することができます。【通常】モードと【補正】モードで表示される画面が異なります。 正常に登録された時に受付番号が表示されます。受付番号を確認の上、必要に応じて内容を控えるようにし てください。

### 2.操作説明

【 通常 】 モード

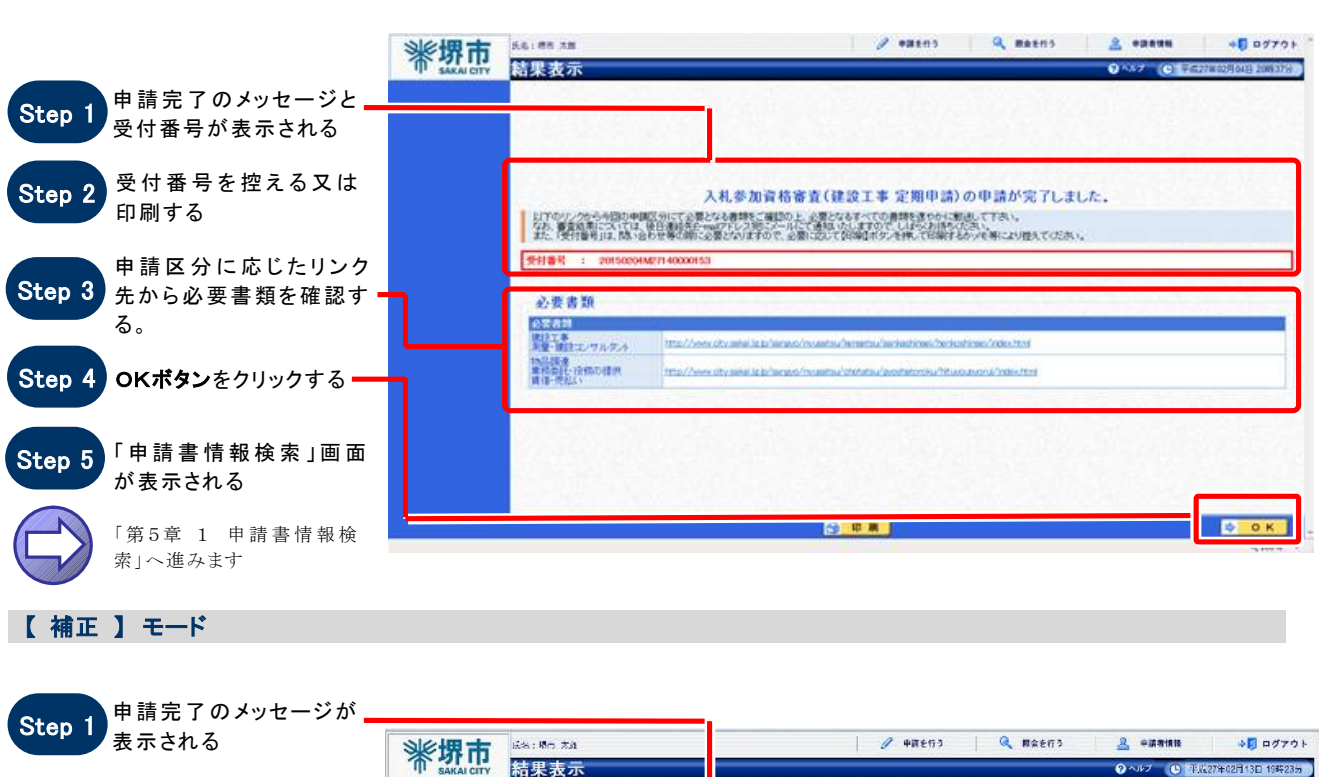

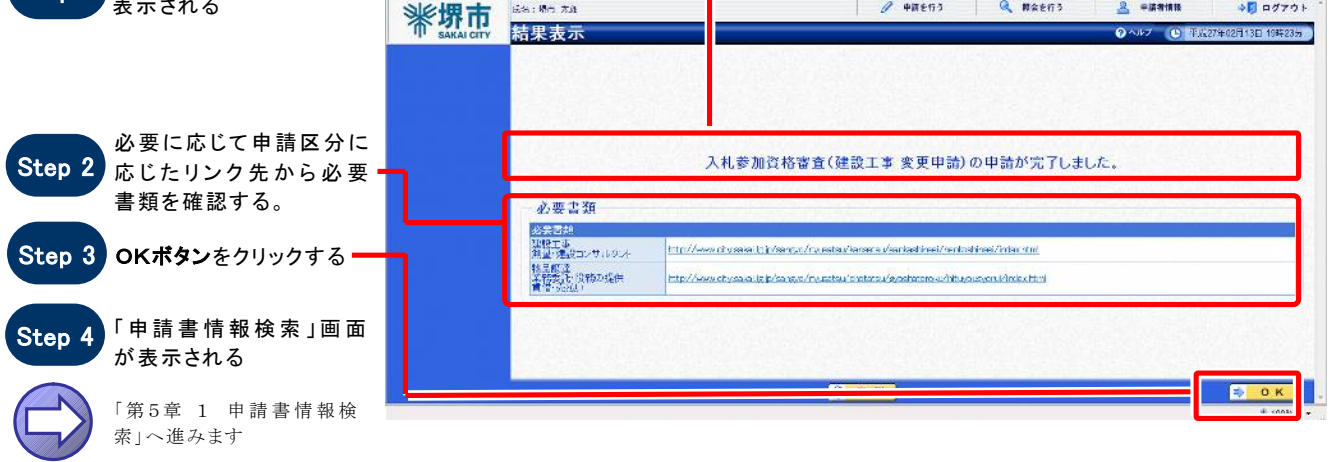